**CMYK** 

 $\overline{\phantom{a}}$ 

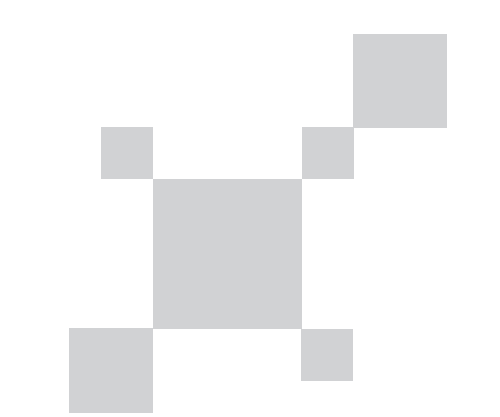

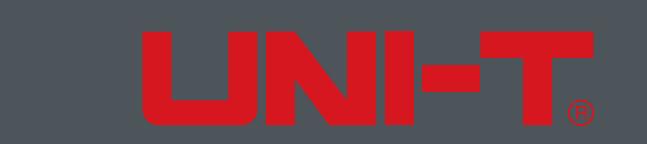

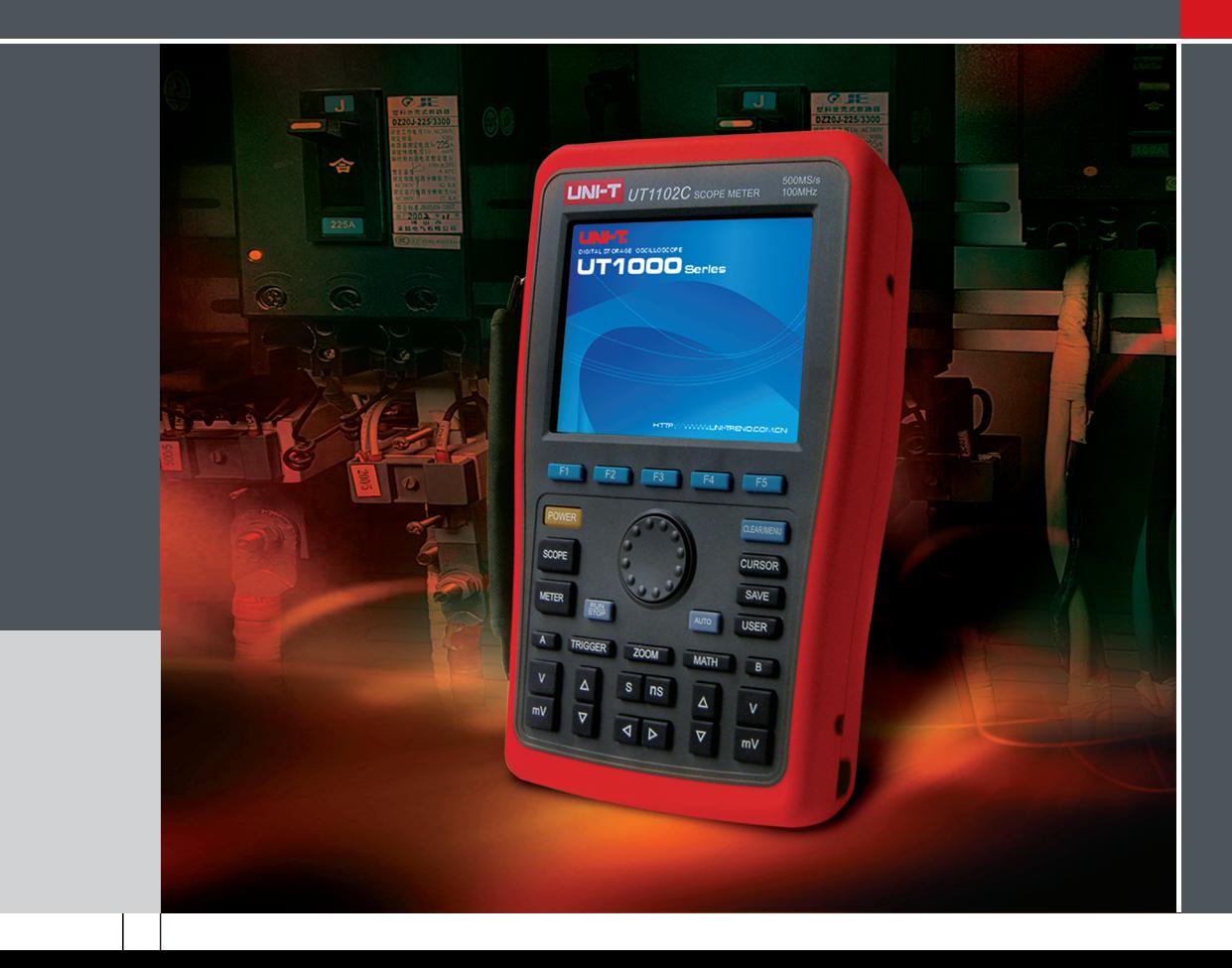

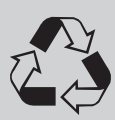

本产品依照UL及CE安全标准设计

### UT1000 使用手册

数字存储示波表

Digital Storage Scopemeter

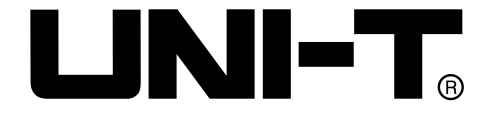

### 序 言

尊敬的用户:

 您好!感谢您选购全新的优利德仪器,为了正确使 用本仪器,请您在本仪器使用之前仔细阅读本说明书全 文,特别有关"安全注意事项"的部分。

 如果您已经阅读完本说明书全文,建议您将此说明书 进行妥善的保管,与仪器一同放置或者放在您随时可以 查阅的地方,以便在将来的使用过程中进行查阅。

### 版 权 信 息

UNI-T优利德科技(东莞)有限公司版权所有。 UNI-T产品受中国或其他国家专利权的保护,包括已取得 或正在申请的专利。本公司保留更改产品规格和价格的 权利。

UNI-T保留所有权利。许可软件产品由UNI-T及其子公司 或提供商所有,受国家版权法及国际条约规定的保护。 本文中的信息将取代所有以前出版的资料中的信息。 UNI-T是优利德科技(东莞)有限公司

[Uni-Trend Technology (Dongguan) Limited]的注册 商标。如果原购买者自购买该产品之日起三年内,将该 产品出售或转让给第三方,则保修期应为自原购买者从 UNI-T 或授权的UNI-T分销商购买该产品之日起三年内。 探头及其他附件和保险丝等不受此保证的保护。

 如果在适用的保修期内证明产品有缺陷,UNI-T可自 行决定是修复有缺陷的产品且不收部件和人工费用,或 用同等产品(由UNI-T决定)更换有缺陷的产品。UNI-T 作保修用途的部件、模块和更换产品可能是全新的, 或 者经修理具有相当于新产品的性能。所有更换的部件、 模块和产品将成为UNI-T的财产。

以下提到的"客户"是指据声明本保证所规定权利 的个人或实体。为获得本保证承诺的服务, "客户"必 须在适用的保修期内向UNI-T通报缺陷,并为服务的履行 做适当安排。客户应负责将有缺陷的产品装箱并运送到 UNI-T指定的维修中心,同时预付运费并提供原购买者的 购买证明副本。如果产品要运送到UNI-T维修中心所在国 范围内的地点,UNI-T应支付向客户送返产品的费用。如 果产品送返到任何其他地点,客户应负责支付所有的运 费、关税、税金及任何其他费用。

 本保证不适用于由于意外、机器部件的正常磨损、在 产品规定的范围之外使用或使用不当或者维护保养不当 或不足而造成的任何缺陷、故障或损坏。UNI-T根据本保 证的规定无义务提供以下服务:

a) 修理由非UNI-T服务代表人员对产品进行安装、修理 或维护所导致的损坏;

b) 修理由于使用不当或与不兼容的设备连接造成的损 坏;

c) 修理由于使用非UNI-T提供的电源而造成的任何损坏 或故障;

d) 维修已改动或者与其他产品集成的产品(如果这种 改动或集成会增加产品维修的时间或难度)。

 本保证由UNI-T针对本产品而订立,用于替代任何其 他的明示或暗示的保证。UNI-T及其经销商拒绝对用于特 殊目的的适销性或适用性做任何暗示的保证。对于违反 本保证的情况,UNI-T负责修理或更换有缺陷产品是提供 给客户的唯一和全部补救措施。无论UNI-T及其经销商是 否被预先告知可能发生任何间接、特殊、偶然或必然的 损坏,UNI-T及其经销商对这些损坏均概不负责。

### 一般安全概要

 本仪器严格遵循GB4793电子测量仪器安全要求以及 IEC61010-1安全标准进行设计和生产。符合绝缘过电压 标准CATⅡ600V和污染等级II的安全标准。 了解下列安 全性预防措施,以避免人身伤害,并防止损坏本产品或 与本产品连接的任何产品。为避免可能的危险,请务必 按照规定使用本产品。只有受过专业培训的人员才能执 行维修程序。

避免起火和人身伤害:

使用正确的电源线:只有使用所在国家认可的本产品 专用电源线。

正确插拔:探头或测试导线连接到电压源时请勿插拔。 将产品可靠接地:本产品通过电源的接地导线接地。为 避免电击,接地导体必须与地相连。在连接本产品的输 入或输出端之前,请务必将本产品正确接地。

正确连接数字存储示波表探头:探头地线与地电势相 同。请勿将地线连接高电压。

查看所有终端额定值:为避免起火和过大电流的冲 击,请查看产品上所有的额定值和标记说明,请在连接 产品前查阅产品手册以了解额定值的详细信息。

## UNI-T.

### UT1000 使用手册

请勿打开机箱盖板操作:外盖或面板打开时请勿开机 运行本产品。

使用合适的保险丝:只使用本产品指定的保险丝类型 和额定指标。

避免电路外露: 电源接通后请勿接触外露的接头和元 件。

怀疑产品出故障时,请勿进行操作:如果您怀疑本产品 已经出故障,可请合格的维修人员进行检查。

### 保持适当的通风。

### 请勿在潮湿环境下操作。

请勿在易燃易爆的环境下操作。

请保持产品表面的清洁和干燥。

安全术语和符号

本手册中的术语。以下术语可能出现在本手册中:

 警告:警告性声明指出可能会 危害生命安全的条件和行为。

注意:注意声明指出可能导致此产 品和其他财产损坏的条件和行为。

产品上的术语:以下术语可能出现在产品上: 危险表示您读取此标记时可能会立即对您造成损害。 警告表示您读取此标记时可能不会立即对您造成损害。 注意表示可能会对本产品或其他财产造成损害。

### 前 言

 本手册介绍UT1000系列数字示波表的操作有关信息。 手册中包括以下章节:

- 第一章 用户指南:简单介绍数字示波表的功能,并提供 安装指南。
- 第二章 仪器设置:介绍UT1000系列数字示波表的操作方 法。
- 第三章 应用示例:提供如何解决各种测量示例
- 第四章 系统提示及故障排除
- 第五章 服务和支持
- 第六章 附录
- 附录A: 技术指标
- 附录B: UT1000系列数字示波表附件
- 附录C:保养和清洁维护
- 附录D:中英文面板对照表

# UNI-T.

UT1000 使用手册

目 录

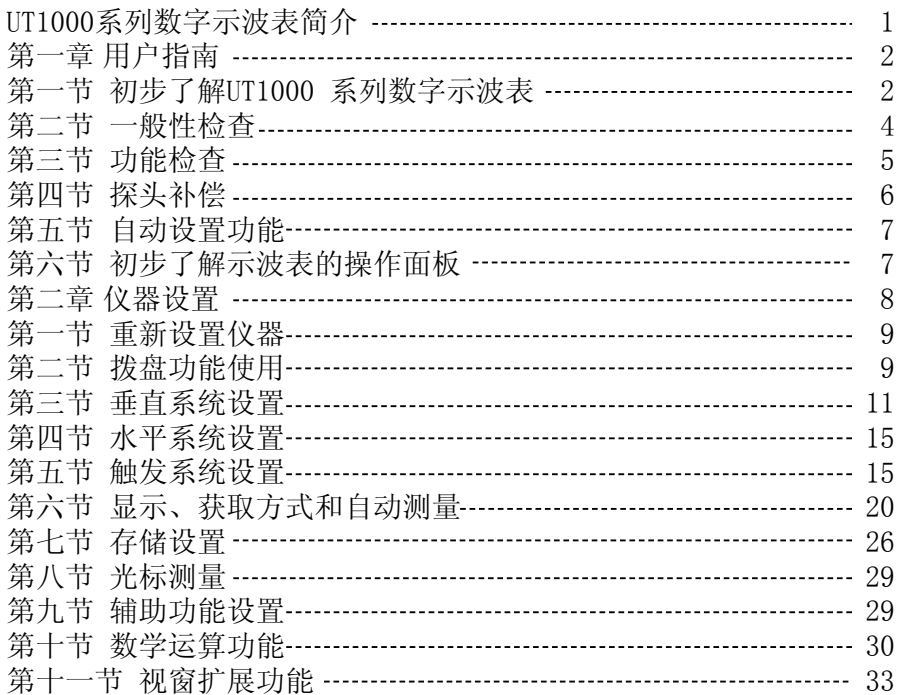

# UNI-T®

### UT1000 使用手册

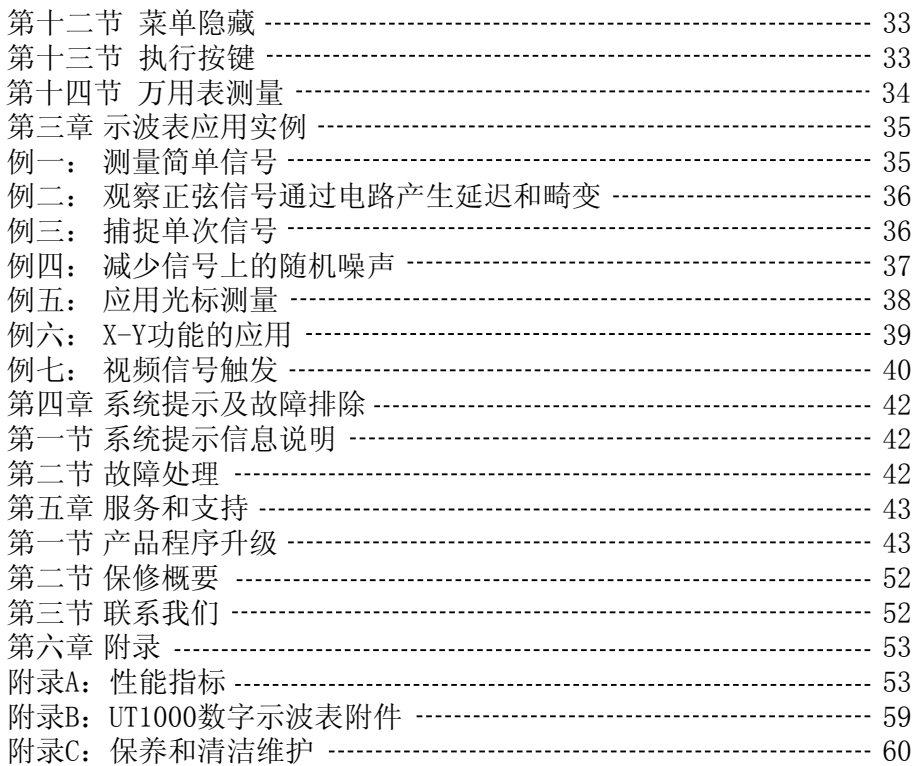

### UT1000系列数字示波表简介

 UT1000系列数字示波表实现了易用性、优异的技术指 标及众多功能特性的完美结合,可帮助用户更快地完成 测试工作。

本书包含下列系列数字示波表的8个型号:

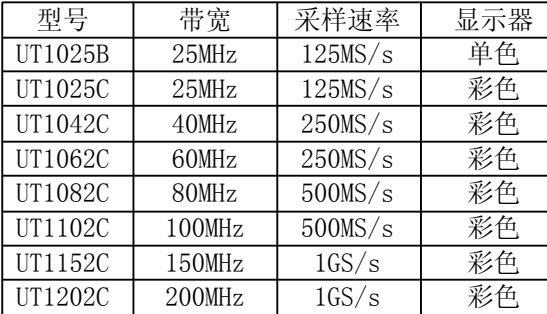

 UT1000系列数字示波表向用户提供简单而功能明晰的 操作面板,以进行所有的基本操作。各通道的标度和位 置旋钮提供了直观的操作,符合传统仪器的使用习惯, 用户不必花大量的时间去学习和熟悉数字存储示波表的 操作,即可熟练使用。为加速调整, 便于测量, 用户可直 接按 [AUTO] 按键, 仪器则显现适合的波形和档位设置。 除易于使用之外,UT1000系列数字示波表还具有更快完 成测量任务所需要的高性能指标和强大功能。强大的触 发和分析能力使其易于捕获和分析波形。清晰的液晶显 示和数学运算功能,便于用户更快更清晰地观察和分析 信号问题。

IN ET

从下面给出的性能特点,可以了解此系列数字示波表如 何满足您的测量要求。

- 双通道,垂直偏转宽量程:5mV/div---50V/div
- 自动波形、状态设置
- 波形、设置、界面存储以及波形和设置再现
- 屏幕拷贝功能
- 精细的视窗扩展功能,精确分析波形细节与概貌
- 自动测量27种波形参数
- 光标测量功能
- 独特的波形录制、存储和回放功能
- USB接口, 支持USB2.0
- 高清晰彩色/单色5.7寸液晶显示器, 320×240分辨 率

1

● 内嵌FFT

# JNI-T.

### UT1000 使用手册

- 多种波形数学运算功能(包括: 加, 减, 乘, 除)
- 边沿、视频、脉宽、交替触发功能
- 万用表功能
- **U盘升级功能**
- 多国语言菜单显示
- 中英文帮助信息显示
- UT1000数字示波表附件:
- 两支1.5米, 1:1/10:1探头, 详细请看探头附件说明 书。符合EN61010-031: 2002标准。
- 一根符合所在国标准的电源线
- 一本《使用手册》
- 一份《产品保用证》
- 两个电流电压转换模块:UT-M03/UT-M04
- 一副万用表笔
- 一个直流适配器

### 第一章 用户指南

 UT1000 系列数字示波表是小型、轻便的掌上型多功 能数字示波表(以下简称示波表)。向用户提供方便且 易操作的面板,可以进行基本的测试。

本章阐述如何执行以下内容:

- △ 一般性检查
- △ 功能检查
- △ 探头补偿
- △ 波形显示的自动设置
- △ 初步了解垂直系统
- △ 初步了解水平系统
- △ 初步了解触发系统

### 第一节 初步了解UT1000系列数字示波表

 当您拿到UT1000数字示波表时,首先需要了解其操作 面板。本章对于UT1000系列的面板的操作及功能做简单 的描述和介绍,使您能在最短的时间内熟悉UT1000系列 数字示波表的使用。

 UT1000向用户提供简单而功能明晰的面板,以进行基 本的操作。面板上包括功能按键和拨盘, 拨盘的功能具 有独到之处,将在后面做详细介绍。显示屏下方的一排 5个按键为菜单操作按键(自左到右定义为F1至F5)。

### NET G

UT1000 使用手册

通过这5个按键,您可以设置当前菜单的不同选项; 面板上的其它按键为功能按键,通过它们,您可以 进入不同的功能菜单或直接获得特定的功能应用。

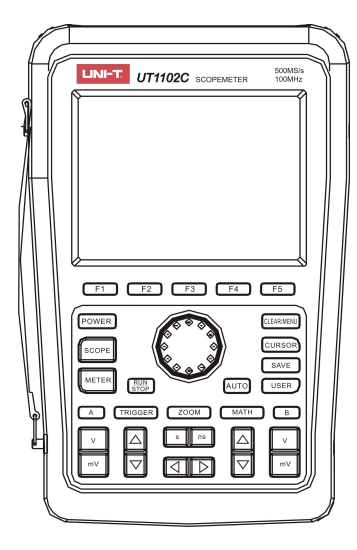

图1-1 UT1000面板

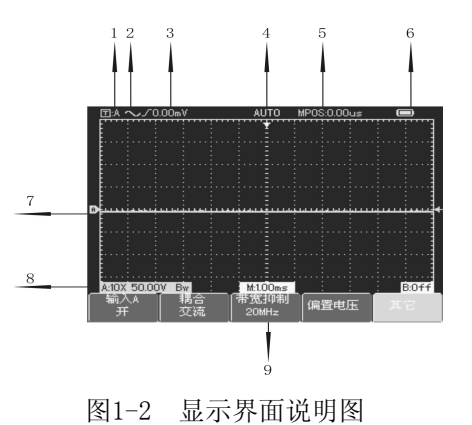

显示区域

除显示波形区外,显示屏上还含有很多关于波形和示波 表控制设置的详细信息。按图中的序号分述如下:

- 1、显示触发源状态,显示如下:
- A 选择示波表的A通道信号作为触发信号源。
- B 选择示波表的B通道信号作为触发信号源。

AB 选择A、B通道的信号,作为交替触发信号源。

2、显示触发耦合方式,显示如下:

交流触发耦合方式,即触发信号中只有大于10Hz的

### UNI-T.

### UT1000 使用手册

交流信号可以通过耦合电容器,直流分量被阻断,此方 式为一般触发耦合方式。

 直流触发耦合方式,即触发信号的交流信号和直流 分量,均可以送至触发电路,此方式适宜观测超低频信 号。

 高频抑制方式,即触发信号中高于80kHz的交流信 号被抑制,此方式适宜观测低频信号。

 低频抑制方式,即触发信号中低于80kHz的交流信 号被抑制,此方式适宜观测高频信号。

3、此读数指示边沿触发电平值。

4、显示触发状态,显示如下:

- ARMED 示波表正在采集预触发数据。在此状态 下忽略所有触发。
- READY 示波表已采集所有预触发数据并准备接 受触发。
- TRIG'ED 示波表已发现一个触发,并正在采集触 发后的数据。
- STOP 示波表已停止采集波形数据。
- AUTO 示波表处于自动方式并在无触发状态下 采集波形。

SCAN 在扫描模式下示波表连续采集并显示波形。

5、此处显示触发点距中心刻度处时间的读数。

6、此图标表示供电方式,即:

示波表使用电池供电。

● 示波表使用直流适配器供电。

7、屏幕上的标记指明所显示波形的地电平参考点。如没 有标记,说明该通道未打开。

8、10×:该图标表示通道探头倍率设置为10倍,在使用 中只有当探头倍率设置在"10×"时, 示波表的通道菜单 才可进行这样的设置,否则测量的电压幅值将被扩大10 倍。

 Bw:该图标表示通道带宽受限制,即此时的带宽为 20MHz(对于带宽高于25MHz的示波表才有此功能)。 9、M值表示显示主时基方式及相应的时基档级。

### 第二节 一般性检查

当您得到一台新的UT1000数字示波表时,建议您按以下 步骤对仪器进行检查。

### 1.检查是否存在因运输造成的损坏

 如果发现包装纸箱或泡沫塑料保护垫严重破损,请 和经销此产品的UNI-T经销商或UNI-T的当地办事处联系。

### 2.检查附件

 关于提供的附件明细,在本手册前述的"UT1000数 字示波表附件"项目已经进行了说明。您可以参照此说 明检查附件是否有缺少。

 如果发现附件缺少或损坏,请和经销此产品的UNI-T 经销商或UNI-T的当地办事处联系。

### 3.检查整机

如果发现示波表外观破损, 仪器工作不正常, 或未 能通过性能测试,请和经销此产品的UNI-T经销商或 UNI-T的当地办事处联系。

如果因运输造成仪器的损坏,请注意保留包装,通 知运输部门和经销此产品的UNI-T经销商,UNI-T会安排 维修或更换。

### 第三节 功能检查

 做一次快速功能检查,以确认示波表运行是否正常。 请按如下步骤进行:

### 1.接通示波表电源

 UT1000系列数字示波表有两种供电方式,分别为机 内电池供电和外接直流适配器供电。直流适配器电源的 供电电压为市电电压。开启电源后,为使示波表工作于 最优化状态,可使示波表执行自校正程序,方法是按 USER 按键,再按 F3 按键即可。

LIN ET

### 2.数字示波表接入信号

 UT1000系列数字示波表为双通道输入。请按照如下 步骤接入信号:

①.首先将数字示波表探头连接到红色输入端(A通 道),并将探头上的衰减倍率开关设定为10×

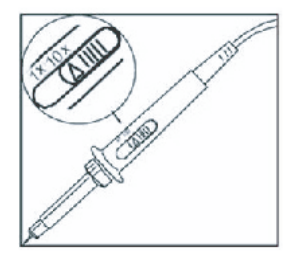

图1-3 探头衰减倍率开关设定

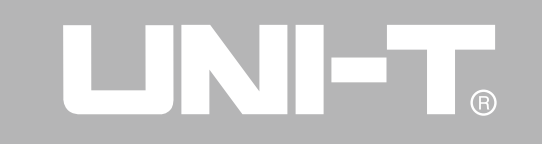

②.在数字示波表上需要设置探头衰减系数。此衰减系 数改变仪器的垂直档位倍率,从而使得测量结果正确反 映被测信号的幅值。设置探头衰减系数的方法如下: 选 择A通道中的其它菜单,再通过拨盘选择探头倍率为10×。

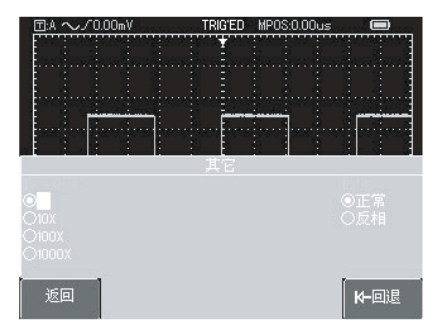

### 图1-4 探头倍率调整 ③.把探头的探针和接地夹连接到函数信号发 生器输出口上,选择输出频率为1kHz,幅度为 3Vpp的方波。按 AUTO 按键, 几秒钟内, 可见 到1kHz/3Vpp方波显示, 见图1-5。以同样的方

法检查B通道,重复步骤2和步骤3。

6

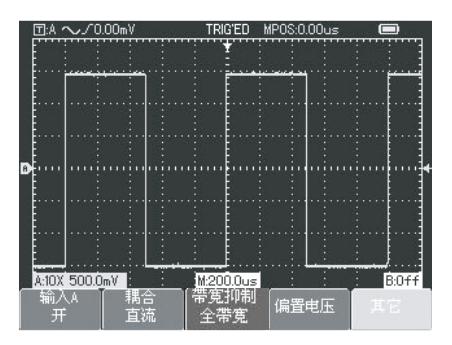

图1-5 方波信号经10: 1

### 第四节 探头补偿

 在首次将探头与输入通道连接时,需要进行探头补 偿的调节,以使探头与输入通道相匹配。未经补偿校正 的探头会导致测量误差或错误。调整探头补偿,请按如 下步骤:

 1.首先将示波表上的探头倍率衰减系数设定为10×, 再将探头上的开关置于10×,并将数字示波表的探头与A 通道连接。把探头的探针和接地夹连接到函数信号发生 器输出口上,选择输出频率为1kHz,幅度为3Vpp方波 (方波上升时间应≤100μs)。

2. 打开A通道, 然后按 AUTO 。

3. 观察显示的波形。

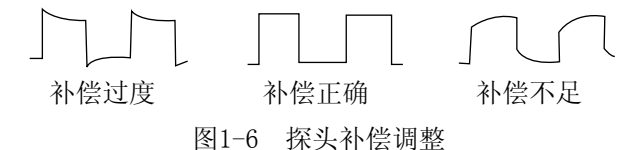

如果屏幕上的显示波形如上图"补偿不足"或" 补偿过度",用探头附件中的非金属手柄的改锥调整 探头上的可变件, 直到屏幕显示的波形如上图中的" 补偿正确"。

> 警告:为避免使用探头在测量高电压时被电 击,请确保探头的绝缘导线完好,并且连接 高压源时请不要接触探头的金属部分。

### 第五节 自动设置

### 波形显示的自动设置

 UT1000数字示波表具有自动设置的功能。根据输入 的信号,可自动调整垂直偏转系数、扫描时基、以及触 发方式直至最合适的波形显示。应用自动设置要求被测 信号的频率大于或等于50Hz,占空比大于1%。

### 使用自动设置:

1. 将被测信号连接到信号输入通道。

2. 按下 AUTO 按键。数字示波表将自动设置垂直偏转 系数、扫描时基、以及触发方式。如果需要进一步仔细观 察,在自动设置完成后可再进行手工调整,直至使波形 显示满足观察需要。

### 第六节 初步了解示波表的操作面板

示波表操作面板见下图1-7:

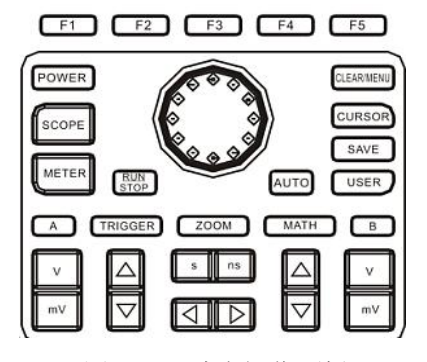

图1-7 示波表操作面板

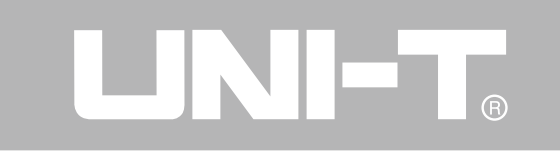

### 垂直系统:

按下图按键调节示波表的垂直档位(V/div),可调

节信号以合适的大小在屏幕上显示;

按下 2 按键调节参考波形基准点的位置, 可调节信

号在屏幕中合适的位置显示;

### 水平系统:

按下 [s] [ns] (s, ns) 按键改变水平时基档位设置, 水平扫描速率从5ns~50s/div(以UT1102C为例),以 1-2-5方式步进。

 注:UT1000因其型号不同,则水平最小时基档级也有 差别。

 按下 按键调整触发点的水平位置,可观察到 更多的预触发信息。

### 触发系统:

 按下 TRIGGER 按键调整波形的触发设置,触发菜单 见下图1-8:

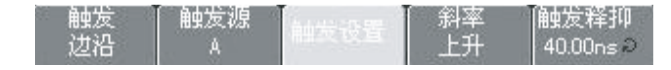

图1-8 触发系统设置

以上操作将在下一章中做详细说明。

### 第二章 仪器设置

 本章将对UT1000系列数字示波表功能以及万用表功 能进行逐步的介绍,并对面板上的各功能按键做详细介 绍,而且提供了一些如何使用菜单及进行基本操作的基 础范例。

本章主要阐述以下内容:

- 重新设置仪器
- 拨盘功能使用
- 垂直系统设置(A、B、
- 水平系统设置( ■ 、 、 ■
- 触发系统设置 (TRIGGER)

- 显示、获取方式和自动测量(SCOPE)
- 存储设置和屏幕拷贝(SAVE)
- 光标测量(CURSOR)
- 辅助功能设置(USER)
- 数学运算功能 (MATH)
- 缩放功能(ZOOM)
- 菜单隐藏(CLEAR/MENU)
- 执行按键(AUTO、RUN/STOP)

 建议您详细阅读本章,以便了解UT1000系列示波表的 多种测量功能和系统操作方法。

### 第一节 重新设置仪器

 如果要将仪器设置为出厂设置,请按以下步骤进行操 作:

接通示波表电源后, 按 POWER 按键打开仪器, 在仪 器进入开机界面后,长按 CLEAR/MENU 按键,即可对仪 器进行出厂设置。出厂设置后,屏幕显示如下图2-1所 示。

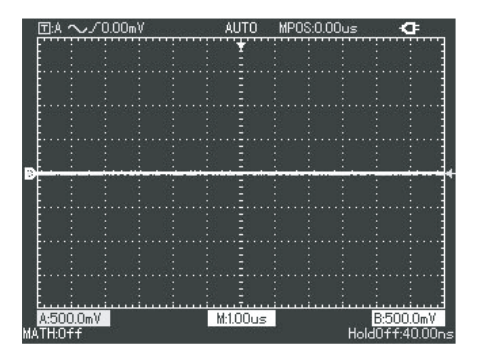

### 图2-1 重新设置仪器

### 第二节 拨盘功能使用

 拨盘是一个多用途旋钮,可以方便的进行多种菜单 操作和控制。如下示例讲述如何使用示波表的拨盘。

### 1、使用拨盘进行菜单选择操作

a、按 SCOPE 按键,屏幕底部会弹出如图所示菜单:

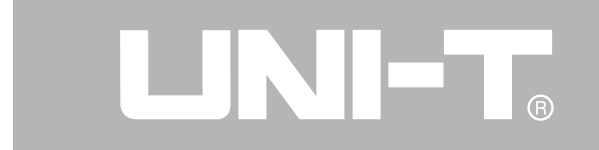

c、通过旋转拨盘,

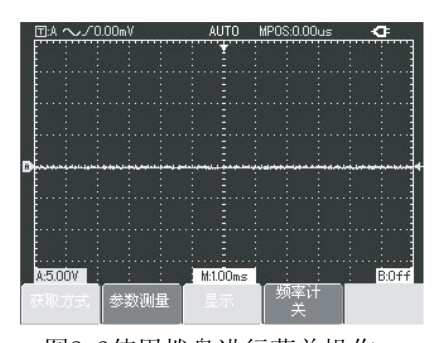

图2-2使用拨盘进行菜单操作 b、按 F3 按键选择显示,进入显示 菜单,如下图所示:

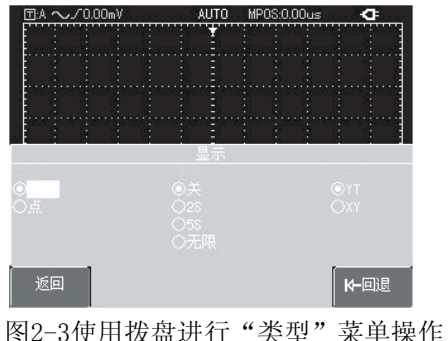

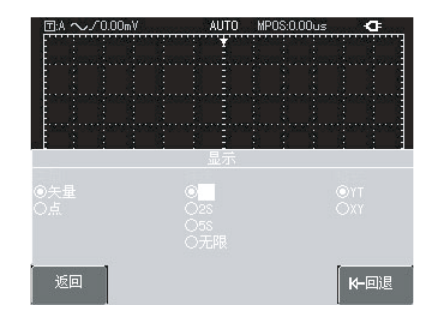

图2-4使用拨盘进行 "持续"菜单操作

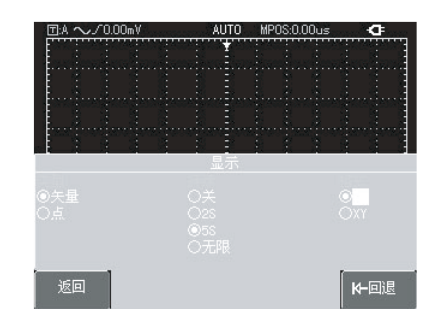

图2-5使用拨盘进行"格式"菜单操作

选择显示类型为点, 被选中的菜单以高 亮方式显示,再按 一下拨盘进行"确 认",此时显示类 型被选择为"点", 并且屏幕上的高亮 选择指示自动跳转 到持续菜单,如图 2-4。旋转拨盘选择 持续方式为5s,再按 一下拨盘进行"确认 ",屏幕显示进入格 式菜单,如果要改变 格式则按上述操作进 行选择,否则直接按 拨盘关闭当前菜单, 如图2-5。

## UNI-T.

### UT1000 使用手册

 注:在菜单操作过程中,如图2-4,当菜单选择处于 "持续"时, 想要重新返回上一级类型设置, 按 F5 按键回退,即可返回上一级重新对菜单进行设置。

- 2、使用拨盘进行偏置电压等操作 将在垂直系统设置中详细说明
- 3、使用拨盘移动触发电平 将在触发系统设置中说明,见16页。
- 4、使用拨盘进行光标测量操作 将在光标功能中说明,见29页。
- 5、使用拨盘进行数学操作 将在数学功能中说明,见30页。

### 第三节 垂直系统设置

A、B通道及信号的垂直移动

 每个通道有独立的菜单。每个项目都按不同的通道单 独设置。按 A 或 B 功能按键,系统显示将显示A或B通 道的操作菜单,下面以A通道为例作为说明。 A通道菜单见表2-1:

表2-1 通道A菜单说明:

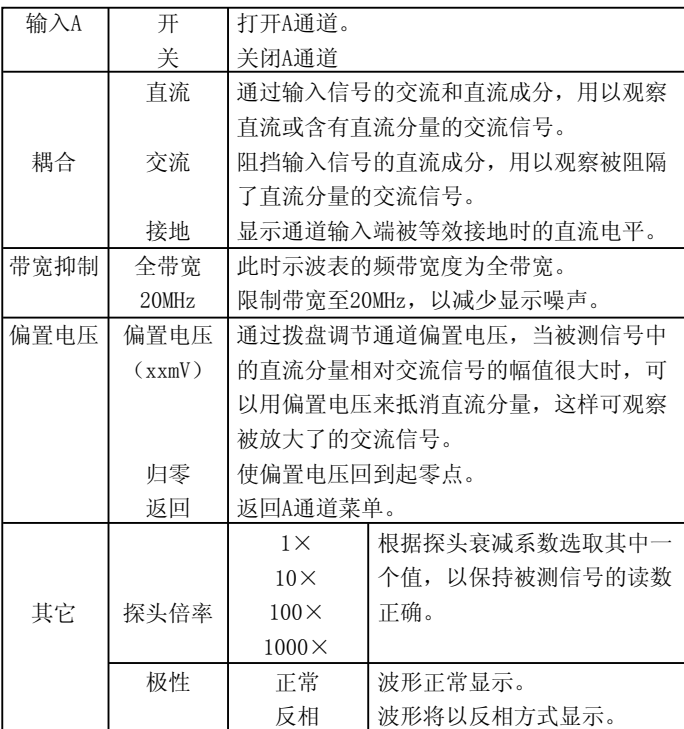

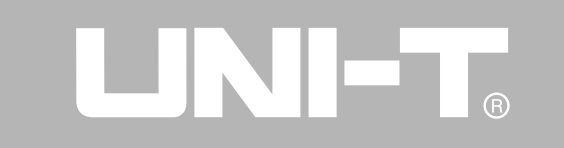

### 1.设置通道耦合

 以将信号施加到A通道为例,被测信号是一含有直流分 量的正弦信号。按下 A 键选择A通道, 再按 F1 将A输入设 置为"开",再按 F2 选择耦合方式为"直流"。输入到 A通道被测信号的直流分量和交流分量都可以通过。 波形显示如下图所示。

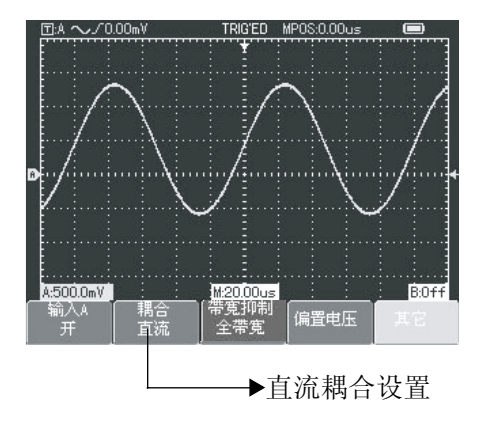

图2-6 被测信号的直流分量和交流信号同时显示

再按 F2 选择耦合方式为"交流", 输入到A通道 的被测信号的直流分量被阻挡,只有交流分量可以通过。 波形显示如下图所示。

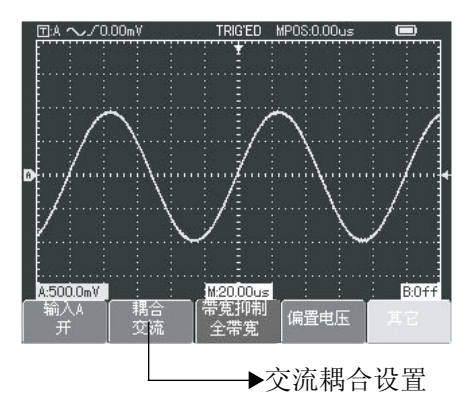

图2-7 只显示被测的交流信号

再按 F2 选择耦合方式为"接地", 此时通道输入 端被等效接地,屏幕上显示通道的输入参考零电平。波 形显示如图2-8所示。

### A

### UT1000 使用手册

(注:在这种方式下,尽管屏幕上不显示波形,但输入 信号仍与通道电路保持连接)

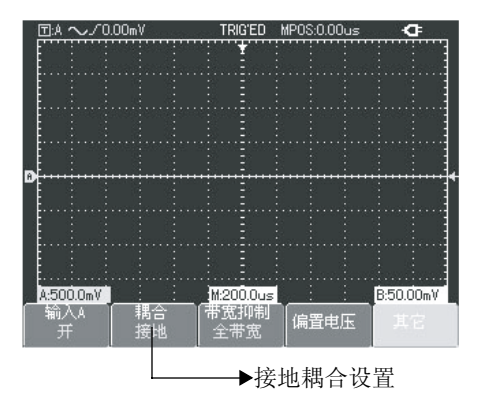

图2-8 接地方式下屏幕显示

2.设置通道带宽限制:

 以将信号施加到B通道为例,被测信号是一叠加高频 分量的正弦信号。

按 B 打开B通道, 然后按 F3 按键, 将带宽抑制设 置为"全带宽",被测信号含有的高频分量可以通过, 波形显示如图2-9所示。

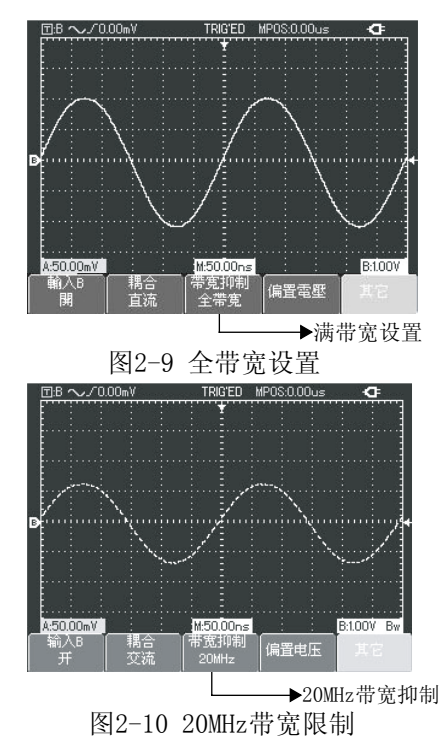

再按 F3 , 将带宽抑 制设置为 $20$ MHz,此 时 被 测 信 号 中 高 于 20MHz的高频分量被 限制,波形显示如图 2-10所示。

### 3.偏置电压设置

偏置电压适用于 观察以下信号: ①、 输入信号由 较高的直流分量与较 小的交流信号组成; ②、 输入的交流 信号的频率很低,并 且又含有直流分量, 不适宜使用AC方式; ③、信号的占空比太 小,使用AC方式也不 能很好地观察波形细 节。

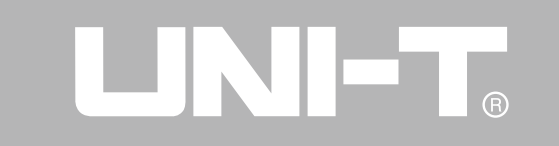

### 4.设定探头倍率:

 为了配合探头的衰减系数设定,需要在通道操作菜 单中相应设置探头衰减系数。如探头衰减系数为10:1, 则 菜单中探头系数相应设置成10×, 其余类推, 以确保电 压读数正确。

 下面的示例为应用10:1探头时的设置及垂直档位的 显示。

按 A 打开A通道, 然后按 F5 , 选择其它, 再通过拨 盘选择探头倍率为10X, 如下图所示:

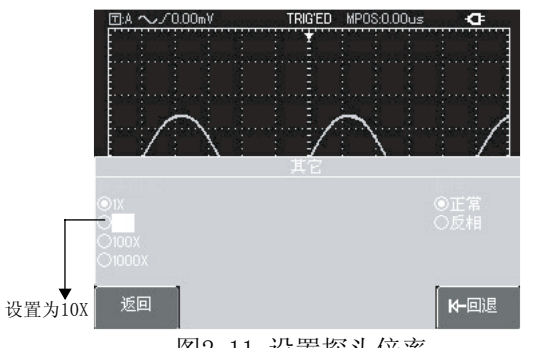

14 图2-11 设置探头倍率 然后按一下拨盘进行"确认",再按下拨盘关闭菜单。 确认后A通道幅度读数显示如下图:

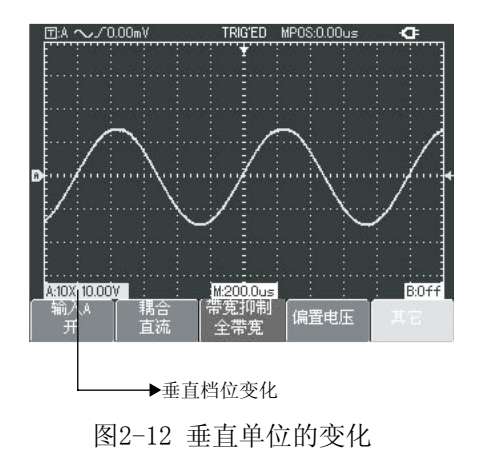

### 5.波形极性的设置

波形反相: 显示信号相对于通道地电位翻转180度。 下面的示例为应用信号反相时的设置和信号反相时的显 示。按 A 打开A通道, 然后按 F5 , 选择其它, 再通过 拨盘选择极性为反相,如图2-13所示:

## A

UT1000 使用手册

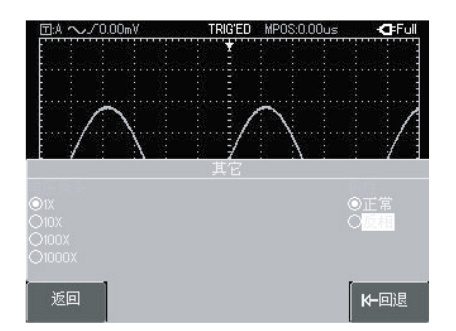

图2-13 反相设置 然后按一下拨盘进行"确认",再按下拨盘关闭 菜单。信号显示如下图:

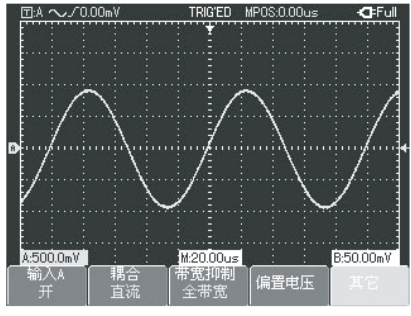

图2-14通道极性设置(正常)

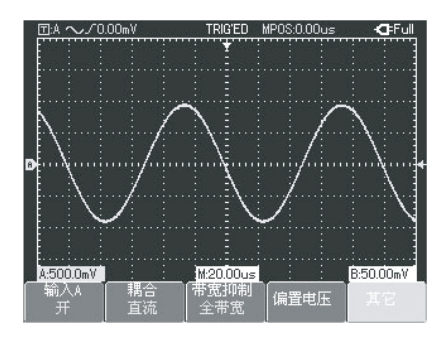

图2-15通道极性设置(反相)

### 第四节 水平系统设置

### 信号时基的改变和水平移动

按 · · · · 按键可减慢或加快仪器的扫描速率, 从 5ns/div~50s/div(以UT1102C为例)。

 注:UT1000因其型号不同,则水平最小时基档级也 有差别。

### 第五节 触发系统设置

触发决定了数字示波表何时开始采集数据和显示波

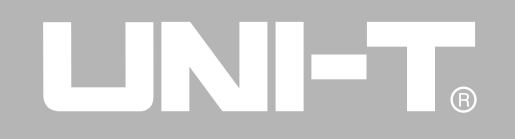

形。一旦触发被正确设定,它可以将不稳定的显示转换 成有意义的波形。数字示波表在开始采集数据时,先收 集足够的数据用来在触发点的左方画出波形。数字示波 表在等待触发条件发生时,连续地采集足够多的数据以 在触发点的右方画出波形。数字示波表的触发功能由触 发功能按键 TRIGGEER 设置。

TRIGGEER:触发功能设置菜单按键。

触发电平:触发电平设定与触发点对应的信号电压(通过 拨盘调节)。

触发类型:边沿、视频、脉宽。

边沿触发:设定信号在上升或下降沿时产生触发。可设 置触发电平来改变触发点在触发边沿的垂直位置,即在 界面上触发电平线与信号边沿的交点。

脉宽触发: 当触发信号的脉冲宽度达到设定条件时, 触 发产生。

视频触发:以标准视频信号的场或行信号触发。 下面分别对各种触发菜单进行说明。

### 边沿触发

边沿触发菜单设置见下表。

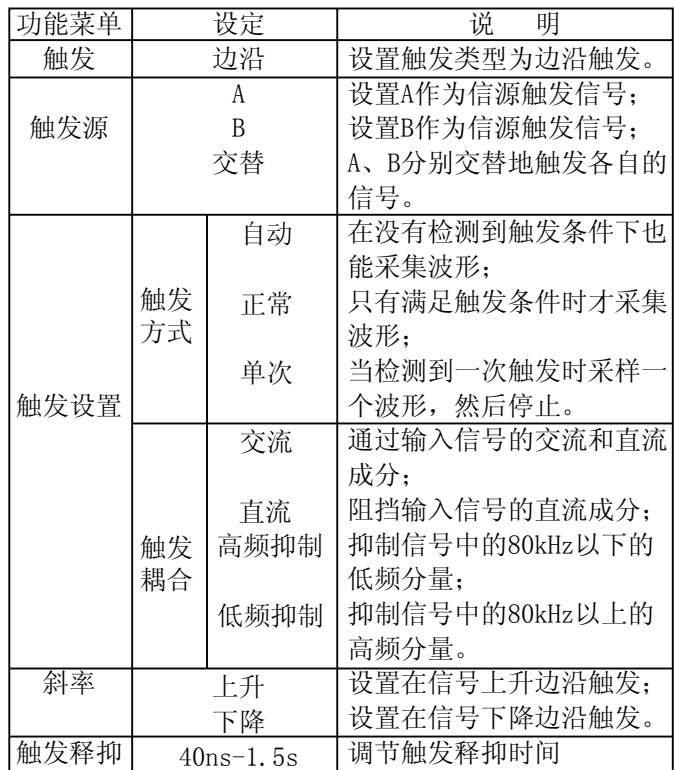

### 触发释抑时间调整:

 使用触发释抑时间调整,可用于观察复杂波形(如 脉冲串系列)。释抑时间是调整数字示波表的数据采 集周期,与被测复杂波形的周期成整数倍关系而实现同步。

 例如,被测信号是一组合波信号,信号被施加到A通 道。按 TRIGGER 按键, 选择边沿触发方式, 再按 F5 激 活触发释抑调节,通过旋转拨盘,调节触发释抑时间, 触发释抑时间将随之改变,直至波形显示稳定。如下图:

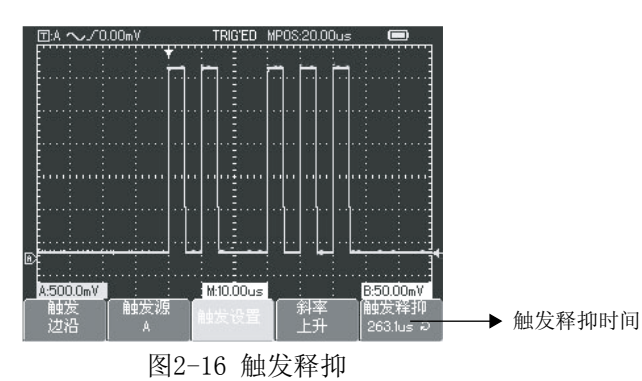

注: 释抑时间一般略小于"大周期"的时间。假如观察 RS232通讯的信号时,释抑时间略小于每帧数据起始沿的 时间, 即容易获得稳定的同步。

N ET

### 脉宽触发

 脉宽触发是根据脉冲的宽度来确定触发时刻。您可 以通过设定脉宽条件捕捉异常脉冲。 表2-3

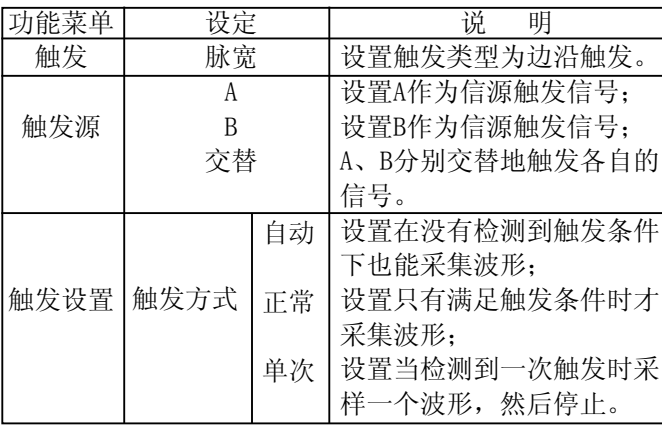

# UNI-T.

### UT1000 使用手册

### 表2-3(续)

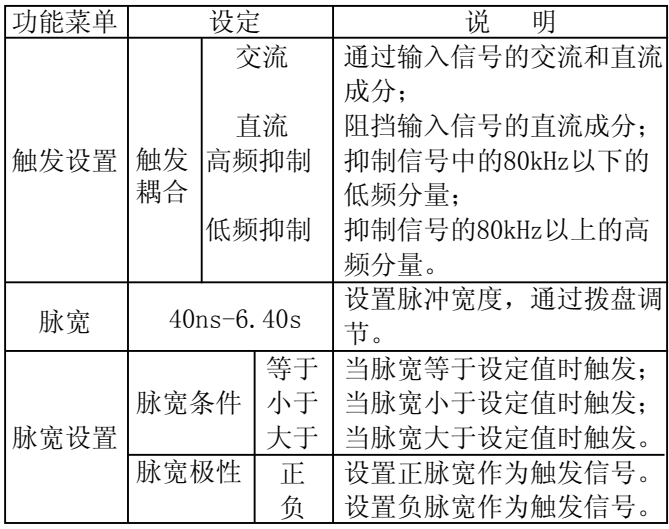

### 视频触发

 选择视频触发以后,即可在NTSC或PAL标准视频信号 的场或行上触发。 触发菜单见下表:

### 表2-4

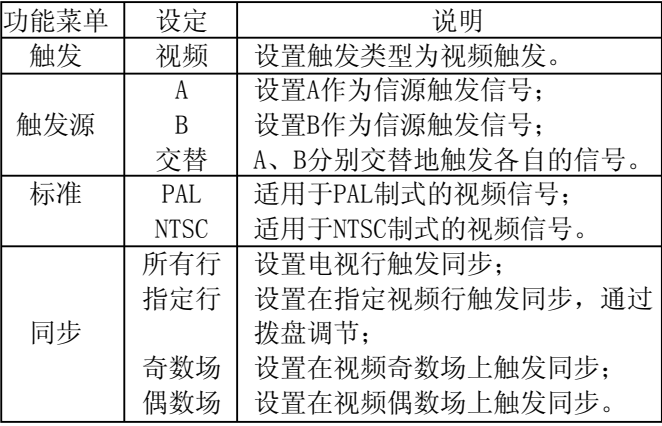

## $\bigcirc$

### UT1000 使用手册

当选择标准制式为" PAL",同步方式为"指定行" 同步时,屏幕显示见图2-17。当同步方式为"奇数场"同 步时,屏幕显示见图2-18。

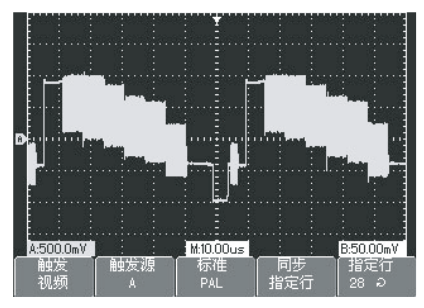

图2-17视频触发: 行同步

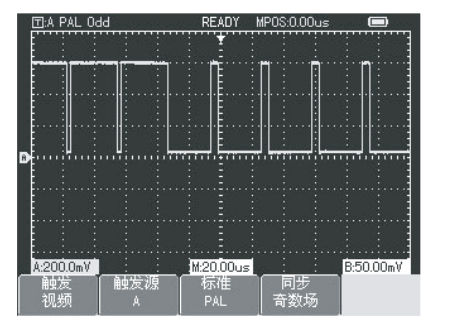

图2-18视频触发: 场同步

### 交替触发

 在交替触发时,触发信号来自各自的垂直通道,这 种触发方式可用于同时观察信号频率不相关的二个信号。 如下图所示:

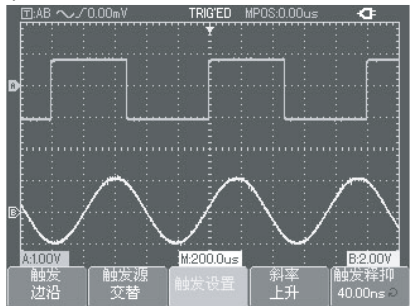

图2-19 交替触发 "交替触发"也适用于脉冲宽度的比较。

### 名词解释

1、触发源:触发可从多种信源得到触发信号:输入通道 (A或B),交替。

■ 输入通道:最常用的触发信源是输入通道(可任选A 或B之一)。被选中作为触发信源的通道,只有其对应的 输入通道被打开,才能正常工作。

2、触发方式:决定数字示波表在无触发事件情况下的行为方 式。本数字示波表提供三种触发方式:自动,正常和单次触 发。

UNI-T.

■ 自动触发: 在没有触发信号输入时, 系统自动采集波形数 据,这样在屏幕上可显示扫描基线;当有触发信号产生时, 则自动转为触发扫描,从而与信号同步。

注意:在扫描波形设定在50ms/div或更慢的时基上时,示波 表会进入SCAN模式。

■ 正常触发: 数字示波表在普通触发方式下只有当触发条件 满足时才能采集到波形。在没有触发信号时停止数据采集, 数字示波表处于等待触发。当有触发信号产生时,则产生触 发扫描。

■ 单次触发: 在单次触发方式下, 用户按一次"运行"按 键,数字示波表进入等待触发,当数字示波表检测到一次触 发时,采样并显示所采集到的波形,然后停止。

3、触发耦合:触发耦合决定信号的何种分量被传送到触发电 路。耦合类型包括直流,交流,低频抑制和高频抑制。

■ 直流: 让信号的所有成分通过。

■ 交流: 阳挡"直流"成分并衰减10Hz以下信号。

■ 低频抑制: 阳挡直流成分并衰减低于80kHz的低频成分。

■ 高频抑制: 衰减超过80kHz的高频成分。

4、预触发/延迟触发:触发事件之前/之后采集的数据。 触发位置通常设定在屏幕的水平中心,您可以观察到 6div的预触发和延迟信息。您可以通过调节波形的水平 位置,查看更多的预触发信息。通过观察预触发数据, 可以观察到触发前的波形情况。例如捕捉到电路启动时 刻产生的毛刺,通过观察和分析预触发数据,就能帮助 查出毛刺产生的原因。

### 第六节 获取方式、显示和自动测量

按 SCOPE 按键, 进入常用功能选项, 如下表:

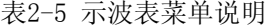

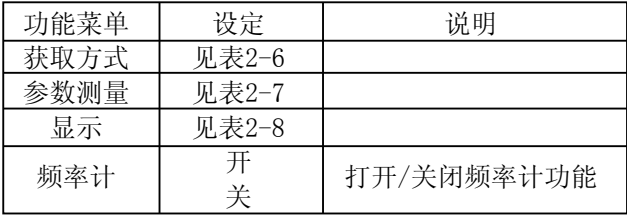

### 获取方式设置

按 SCOPE 按键, 再按 F1 , 进入获取方式菜单, 见表  $2 - 6:$ 

表2-6 获取模式菜单说明

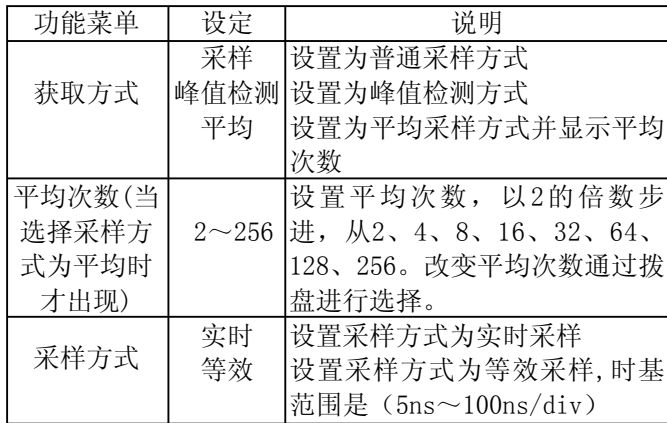

 通过改变获取方式的设置,观察因此造成的波形显 示变化。例如:如果信号中包含较大的噪声,当未采用 平均和采用32次平均时,采样的波形显示见图2-20与2-21:

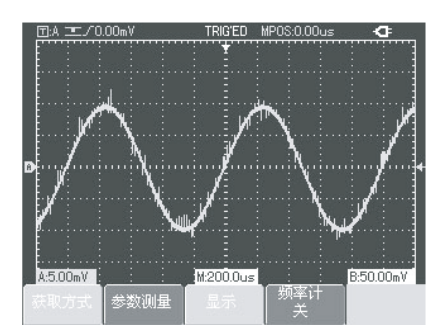

41 E T

 $\bigcirc$ 

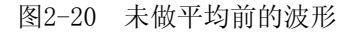

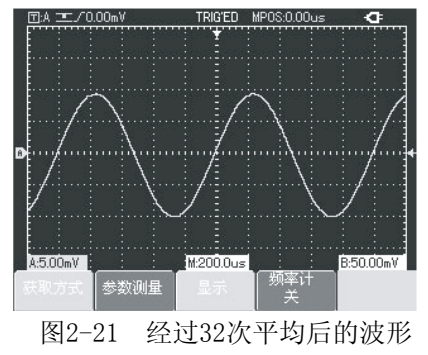

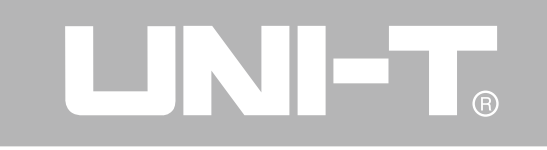

### 注:

1、观察单次信号请选用实时采样方式。

2、观察高频周期性信号请选用等效采样方式。

3、希望观察信号的包络避免混淆,请选用峰值检测方 式。

4、期望减少所显示信号中的随机噪声,请选用平均采样 方式,且平均值的次数可以以2的倍数步进,从2到256设 置平均次数选择。

### 名词解释

正常采样方式: 数字示波表按相等的时间间隔对信号采 样以重建波形。

峰值检测方式: 在这种获取方式下, 数字示波表在每个 采样间隔中找到输入信号的最大值和最小值并使用这些 值显示波形。这样,数字示波表就可以获取并显示窄脉 冲,否则这些窄脉冲在"采样"方式下可能已被漏掉。 在这种方式下,噪声看起来似乎更大。

平均方式: 在这种获取方式下, 数字示波表获取几个波 形,求其平均值,然后显示最终波形。可以使用此方式 来减少随机噪声。

### 显示方式设置

按 SCOPE 按键, 再按 F3 , 进入显示菜单, 见下表: 表2-7 显示方式菜单说明

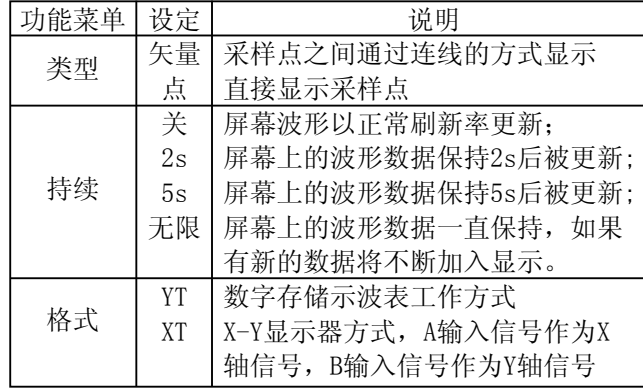

### 名词解释:

显示类型:矢量显示将填充显示中相邻采样点间的空 白,点显示只显示采样点。

刷新率:刷新率是数字示波表每秒刷新屏幕波形的次 数。刷新率的快慢将影响数字示波表快速观察信号动态 变化的能力。

### X-Y方式

此方式只适用于A通道和B通道同时开启, 选择X-Y 显示方式以后,水平轴上显示A的信号,垂直轴上显示B 的信号。

### 注意:

 在X-Y方式下,波形的幅度可以通过两个通道的V/ DIV来调整,改变时基s/DIV,可以获得较好显示效果的李 沙育图形。

以下功能在X-Y显示方式中不起作用。

■ 自动测试模式

- 光标测量模式
- 参考或数学运算波形

■ 矢量显示类型

■ 触发控制

### 名词解释

Y-T方式: 此方式下Y轴表示电压量, X轴表示时间量。

X-Y方式: 此方式下X轴表示A通道电压量, Y轴表示B通道 电压量。

慢扫描模式:当水平时基控制设定在50ms/div或更慢, 仪器进入慢扫描采样方式。应用慢扫描模式观察低频信 号时,建议将通道耦合设置成直流。

s/ns: 水平刻度(时基)单位, 如波形采样被停止(使

用 RUN/STOP 按键), 按下此按键可扩张或压缩波形。

**LINIET** 

### 参数测量设置

 下面的介绍将使您逐渐熟悉数字示波表所具有的强 大的自动测量功能。按 SCOPE 按键,再按 F2 ,进入参 数测量菜单,见下表:

### 表2-8 参数测量菜单说明

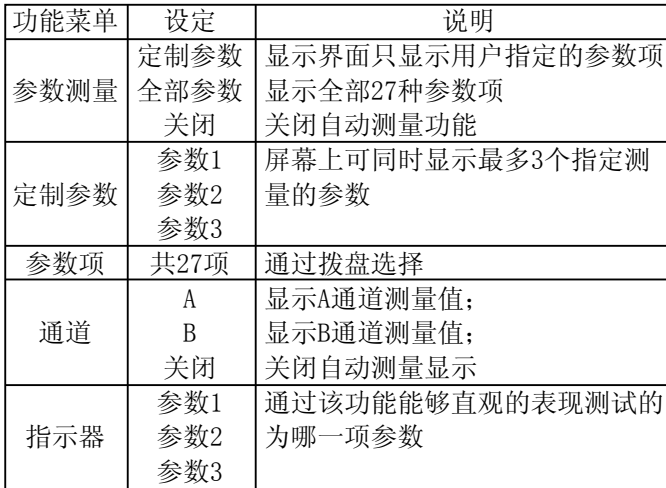

# NI TETT

### UT1000 使用手册

- 例1:如果要求显示A通道的测量峰峰值,其步骤如下:
- 1、按 A 按键打开A通道;
- 2、按 SCOPE 按键进入常用功能选项菜单;
- 3、按 F2 进入参数测量选项;
- 3、按 F1 选择参数测量为定制参数;
- 5、按 F2 选择定制参数为参数1;
- 6、按 F3 , 再通过拨盘选择参数项为"峰峰值", 再按 一下拨盘"确认",屏幕显示退出当前菜单;
- 7、按 F4 选择通道为A;
- 8、按  $\overline{F5}$  选择指示器为参数"1"。

此时屏幕右上方会显示"峰峰值"参数。见下图:

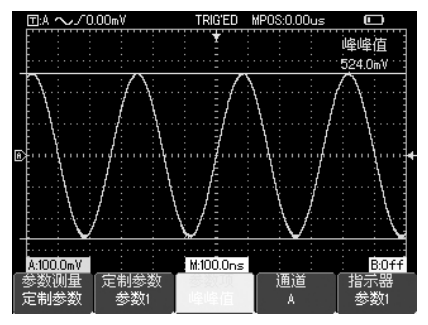

图2-22 指定参数测量

注:定制参数用于快捷参数测量,本仪器测量参数共有 27种,一般用户在测量时,并不需要对所有参数进行测 量,而通常只需测量几种,此时用户可将需要的几种作 为定制参数。凡是被设为定制参数的,均显示在屏幕 上。

### 参数的自动测量

UT1000可以自动测量的电压参数包括: 最大值(Vmax):波形最高点至GND(地)的电压值。 最小值(Vmin):波形最低点至GND(地)的电压值。 顶值(Vtop):波形顶端至GND(地)的电压值。 底值(Vbase):波形底端至GND(地)的电压值。 中间值(Vmid):幅度值的一半。 峰峰值(Vpp):波形最高点至最低点的电压值。 幅度(Vamp):波形顶端至底端的电压值。 过冲(Overshoot):波形最大值与顶端值之差与幅值的 比值。 预冲(Preshoot):波形最小值与底端值之差与幅值的 比值。 平均值(Average):1个周期内信号的平均幅值。

均方根值(Vrms):即有效值。依据交流信号在1周期时

## NET

### UT1000 使用手册

所换算产生的能量,对应于产生等值能量的直流电压, 即均方根值。

UT1000可以自动测量的时间参数包括:

上升时间(RiseTime):波形幅度从10%上升至90%所经 历的时间。

下降时间(FallTime):波形幅度从90%下降至10%所经 历的时间。

正脉宽(+Width):正脉冲在50%幅度时的脉冲宽度。

负脉宽(-Width): 负脉冲在50%幅度时的脉冲宽度。

上升延迟(Rise): A到B上升沿的延迟时间。

下降延迟(Fall): A到B下降沿的延迟时间。

正占空比(+Duty):正脉宽与周期的比值。

负占空比(-Duty):负脉宽与周期的比值。

例2:要求显示A通道的全部测量值。测量步骤如下:

1、按 囚打开A通道;

2、按 SCOPE 按键进入常用功能选项菜单;

3、按 F2 进入参数测量选项;

3、按 F1 选择参数测量为全部参数;

此时屏幕会显示全部测量参数。见图2-23:

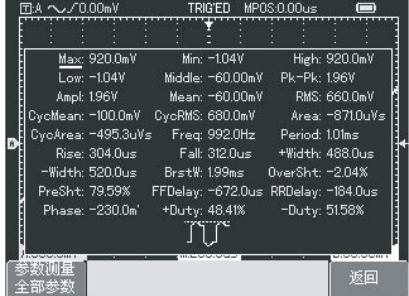

### 图2-23 全部参数测量

### 频率计设置

按 SCOPE 按键,再按 F4, 打开频率计功能, 显示 如下图:

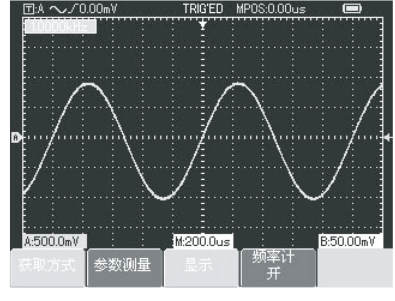

图2-24 硬件频率计功能

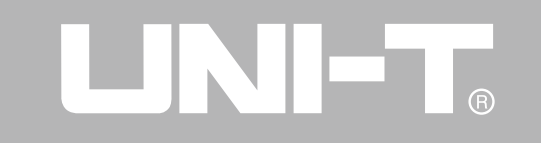

### 第七节 存储设置和屏幕拷贝

按面板上的 SAVE 按键, 进入存储功能菜单, 如图  $2 - 25$ 

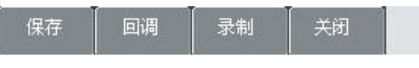

### 图2-25 存储功能菜单

 您可以通过该菜单保存和调出数字示波表内部存储 区和USB存储设备上的波形和设置文件,也可以保存和 调出USB存储设备上的波形文件、设置文件。设定见下表:

表2-9 存储菜单说明

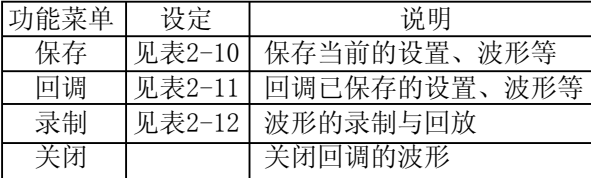

### 保存功能

在存储菜单下, 按 F1 按键, 选择保存功能, 设定见 下表:

表2-10 存储菜单说明

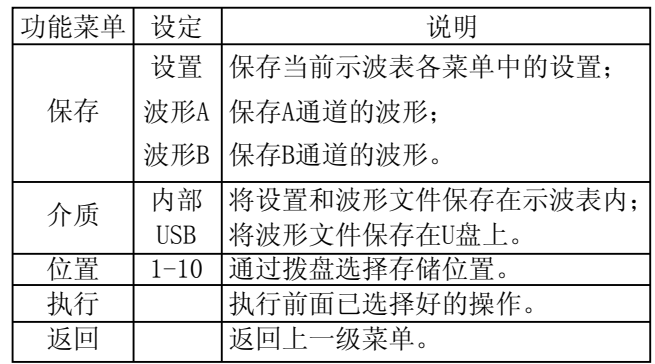

例1、要求将A通道的波形分别保存到示波表内部和U盘 上。

- 1、按 A 打开A通道;
- 2、按 SAVE 按键进入存储功能菜单,再按 F1 按键选择 保存功能;
- 3、再按 F1 按键,选择保存的类型为(波形A);
- 4、按 F2 按键,选择保存介质为内部;
- 5、按 F3 按键, 在通过拨盘选择保存位置为2;
- 6、再按 F4 按键,出现的Saveing…进度条结束后,波 形即被保存。

 按上述操作方法,将保存介质选择为USB后,波形就 会被保存到U盘上。保存菜单如下图所示:

图2-26 波形保存菜单

### 屏幕拷贝功能

例2、要求将屏幕显示界面保存到U盘上。 通过该功能,能将示波表的显示界面存储到U盘当中。

 $1$ 、按 $\overline{M}$ 打开 $A$ 通道:

2、将U盘插入示波表的USB接口中;

3、长按 SAVE 按键4至5秒, 然后松开按键, 屏幕上会出 现 Saving... 进度条,当该进度条结束后,显示界面即 被保存到U盘中。

 此时,可通过计算机查看保存到U盘中的图片,图片 保存在U盘的根目录下,名为UT1000xx。(xx表示数字序 号)

### 回调功能

在存储菜单下, 按 F2 按键, 选择回调功能, 设定见 表2-11:

### 表2-11 回调菜单说明

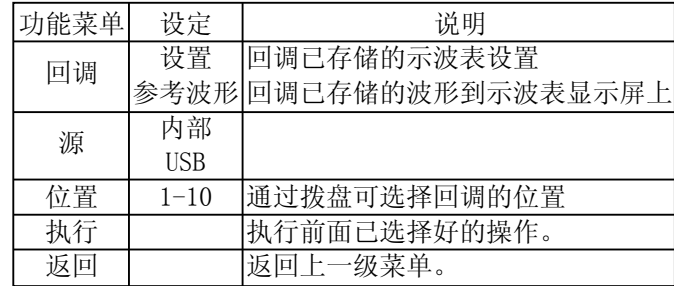

例3、要求将例1中保存的波形回调到示波表显示屏上。

- 1、按 SAVE 按键进入存储功能菜单, 再按 F2 按键选择 回调功能;
- 2、再按 F1 按键,选择回调的类型为参考波形;
- 3、按 F2 按键, 选择保存介质为内部;
- 4、按 F3 按键,在通过拨盘选择保存位置为"2";
- 5、再按 F4 按键, 当出现的Loading…进度条结束后, 波形即回调到屏幕上。

### 录制功能

在存储菜单下, 按 F3 按键, 选择录制功能, 设定 见表2-12:

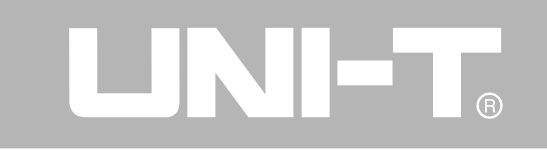

### 表2-12 录制功能菜单说明

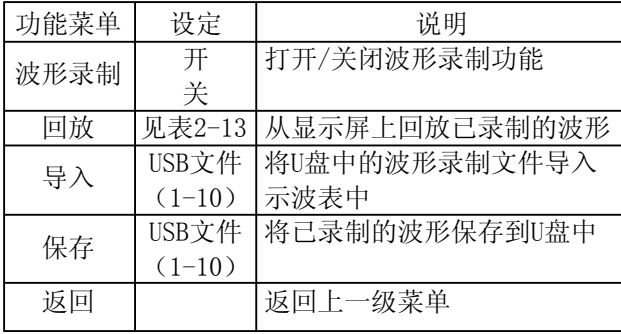

- 例4、要求录制A通道的波形,并将此文件保存到U盘上。
- 1、按 SAVE 按键进入存储功能菜单,再按 F3 按键选择 录制功能;
- 2、按 F1 按键,打开波形录制功能,系统进入录制状态, 在屏幕的右上角显示相应的被录制的屏数;
- 3、当录制完所需要的波形屏数时, 再按 FI 按键关闭波 形录制功能,此时所录的波形已被保存在示波表内;
- 4、插入U盘, 按 F4 按键, 进入录制保存菜单, 按 F2 按键激活"USB文件"选择,再通过拨盘选择为"3";

5、再按 F4 按键,当出现的Saveing…进度条结束后, 录制波形即被保存到U盘上; 注:UT1000系列数字示波表可录制最多1000屏的波

形数据,在录制过程中,如果对示波表进行以下操作, 录制将会从第一屏重新开始。

- 改变信号的垂直档位
- 改变信号的水平时基
- 改变信号的水平位置
- 改变信号的垂直位置

### 波形回放功能

在波形录制菜单下, 按 F2 按键, 进入波形回放菜 单,如下表所示:

表2-13录制波形回放菜单说明

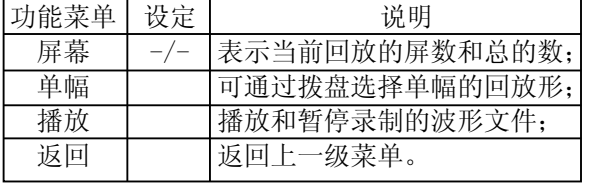

- 例5、要求将例4中保存到U盘中的波形录制文件回调到示 波表中,并回放。
- 1、插入U盘, 按 SAVE 按键进入存储功能菜单, 再按 F3 按键选择录制功能;
- 2、按 F3 按键,选择导入,然后按 F2 按键, 激活"USB 文件"选择,再通过拨盘选择USB文件为"3",再按 F4 按键,此时出现的 Loading…进度条结束后,示波 表屏幕上就显示被回放的波形;<br>3. 加里按[F3] 按键屈慕烙显示被录
- 3、如果按 F3 按键屏幕将显示被录制的全部屏数的波形, 如果再按 F3 按键停止波形回放, 再通过旋转拨盘就 可以回放某一屏的波形。见下图:

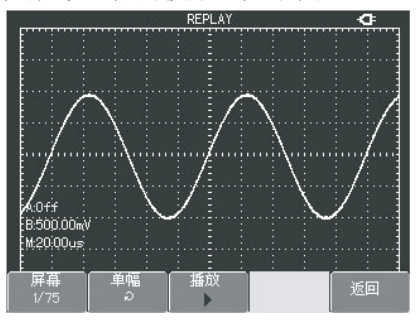

图2-27 录制波形的回放

### 第八节 光标测量

按下 CURSOR 按键,屏幕上显示光标菜单,按 F1 键打开光标。在 CURSOR 菜单里有两种光标测量模式: 电压和时间。当测量电压时,通过面板上的 F2 按键, 以及旋转拨盘,分别调整二个光标的位置,即可测量 ΔV,同理如果选择时间可测量Δt。

 电压/时间测量方式:光标1或光标2在屏幕上的位置, 由拨盘和 F2 按键配合调整。按 F2 按键使需要移动的 光标为实线,然后调整拨盘使光标移动到需要的位置上。 如果需要两个光标同时移动, 按 F4 键使"联动"为 "开"。

光标的测量值显示在屏幕的左上角。

### 第九节 辅助功能设置

按 USER 按键弹出辅助系统功能设置菜单。如表2-14:

# LINI-T.

### UT1000 使用手册

### 表2-14 辅助功能菜单说明

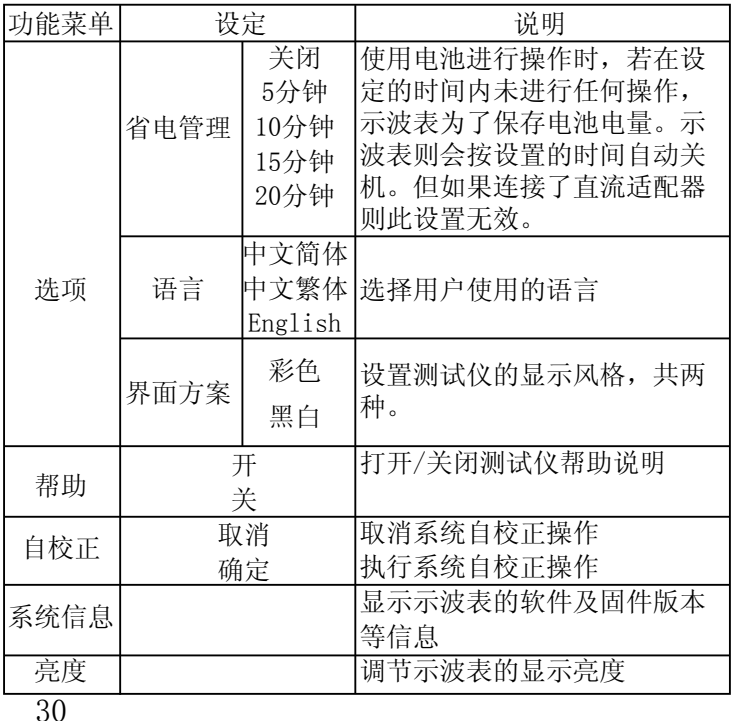

### 设置省电模式:

 初始的自动关闭时间为10分钟。若要调整自动关闭 时间,请按下面步骤操作:

- 1、按 USER 按键进入辅助功能菜单;
- 2、再按 F1 按键进入用户选项菜单;
- 3、通过拨盘选择省电模式的时间;

4、按拨盘"确认",直至退出当前菜单。

### 自校正:

自校正程序可以校正由于环境等变化导致数字存储 示波表产生的测量误差,您可以根据需要运行该程序。 为了校准更为准确,请开启数字示波表的电源,然后等 待仪器预热20分钟, 按 USER 按键, 在按 F3 按键, 并照 屏幕上的提示进行操作。

### 第十节 数学运算功能的实现

 数学运算功能是显示A、B通道波形相加、相减、相 乘、相除以及FFT运算的结果。

按 MATH 按键, 再按 F 1 按键, 选择数学运算类 型为FFT、 $+$ 、 $-$ 、 $\times$ 、 $\div$ 或OFF后, 其菜单如表2-15:

### 表2-15: 数学运算功能菜单说明 **2000** 2000 2000 2000 表2-16: FFT功能菜单说明

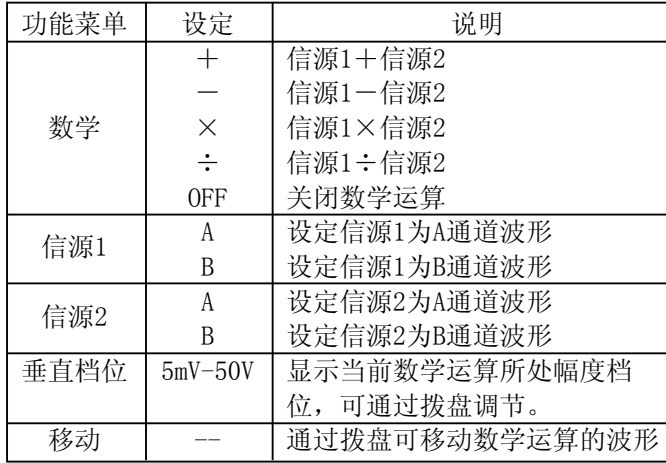

按 MATH 按键,再按 F1 按键,选择数学运算类型 为FFT后, 其菜单如表2-16:

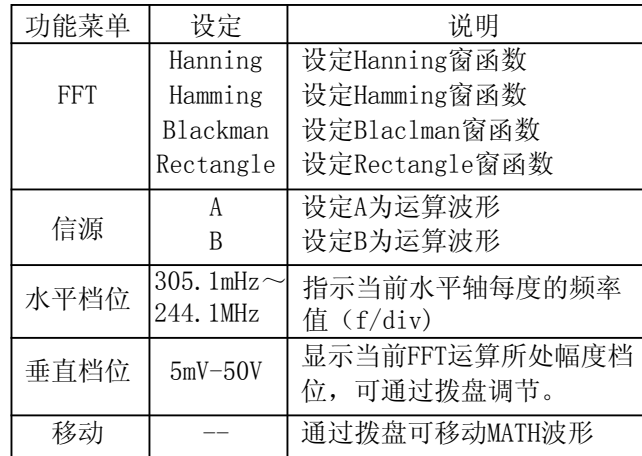

UNI-T.

### FFT频谱分析

 使用FFT(快速傅立叶变换)数学运算,可将时域 (YT)时域信号转换成频域信号。使用FFT可以方便地 观察下列类型的信号:

● 测量系统中谐波分量和失真

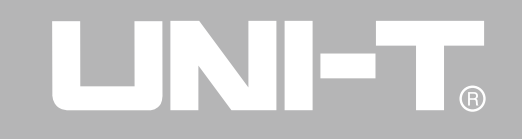

● 表现直流电源中的噪声特性

● 分析振动

### FFT操作技巧

 具有直流成分或偏差的信号会导致FFT波形成分的错 误或偏差。为减少直流成分可以选择"交流"耦合方式。 为减少重复或单次脉冲事件的随机噪声以及混叠频率成 分,可设置示波表的获取方式为"平均"获取方式。

### 选择FFT窗口

 在假设YT波形是不断重复的条件下,示波表对有限 长度的时间记录进行FFT变换。这样当周期为整数时, YT波形在开始和结束处波形的幅值相同,波形就不会产 生中断。但是,如果YT波形的周期为非整数时,就引起 波形开始和结束处的波形幅值不同,从而使连接处产生 高频瞬态中断。在频域中,这种效应称为泄漏。因此为 避免泄漏的产生,在原波形上乘以一个窗函数,强制开 始和结束处的值为0。窗函数应用见下表:

表2-17 FFT函数窗说明

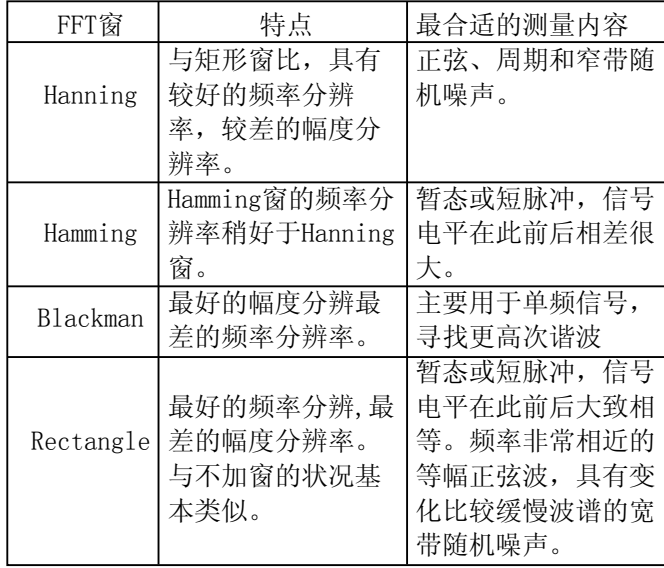

### 名词解释

FFT分辨率: 定义为采样与运算点的商。在运算点数固定 时,采样率越低FFT分辨率就越好。

奈奎斯特(NYQUIST)频率:对最高频率为f的波形,必 须使用至少2f的采样率才能重建原波形。它也被称为奈 奎斯特判则,这里f是奈奎斯特频率,而2f是奈奎斯特采 样率。

### 第十一节 视窗扩展功能

 视窗扩展用来放大某一段波形,以便查看图像细节。 视窗扩展的设定不能慢于主时基的设定。见下图:

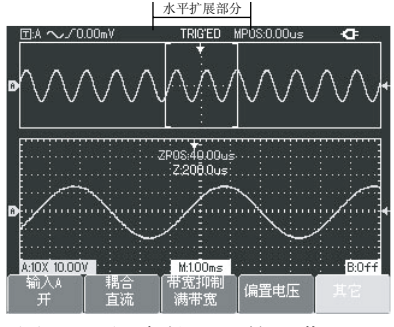

图2-28 视窗扩展下的屏幕显示

 在视窗扩展功能下,分两个显示区域,如图2-28 所示。屏幕上部显示的是原波形,此区域可以通过调节 按键,使水平扩展部分左右移动,或通过调节 [1] 按键,扩大和减小选择区域。

 下半部分是选定的原波形区域经过水平扩展的波形。 值得注意的是,扩展时基相对于主时基提高了分辨率( 如上图所示)。由于整个下半部分显示的波形对应于上 半部分选定的区域,因此通过调节 | 图 按键减小选择 区域可以提高扩展时基,即提高了波形的水平扩展倍数。

### 第十二节 菜单隐藏

按下 |CLEAR/MENU | (清除菜单) 按键来隐藏当前的 菜单,如果要显示菜单,按任意一个菜单键即可。

### 第十三节 执行键

### 运行/停止键

在数字示波表的面板上有一个按键: | RUN/STOP |, 当按下该按键,示波表停止数据采集;再按下该按键, 示波表重新开始采集数据。

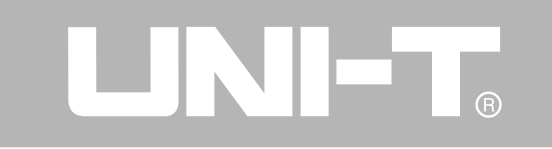

### 自动设置:

自动设置用以简化操作。按下 AUTO 按键时, 数字 示波表能自动根据波形的幅度和频率,调整垂直偏转系 数和水平时基档位,并使波形稳定地显示在屏幕上。在 进行自动设置时,系统设置如下表:

表2-18 自动设置菜单说明

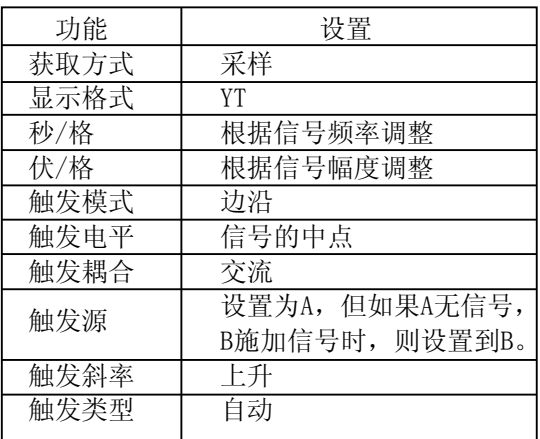

### 第十四节 万用表测量

操作说明: 首先按 METER 按键打开万用表功能显示界 面,设定如下表:

### 表2-19 万用表测量菜单

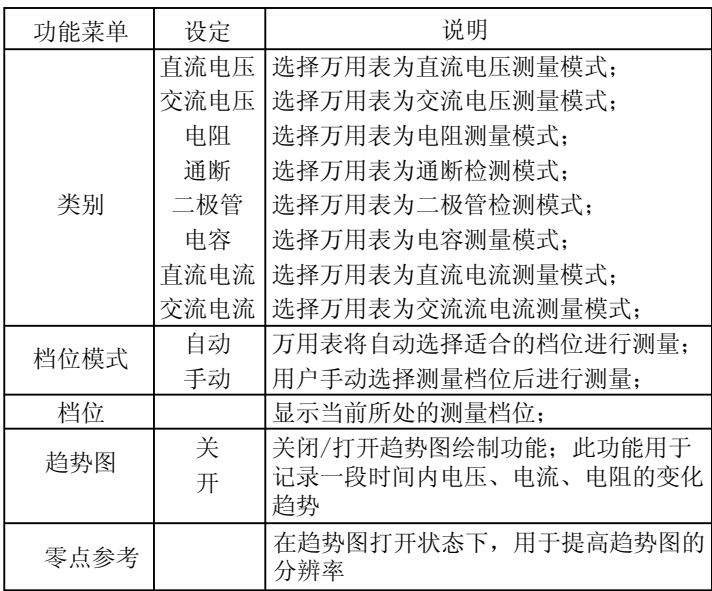

### 第三章 应用示例

### 例一: 测量简单信号

观测电路中一未知信号,迅速显示和测量信号的频 率和峰峰值。

1. 欲迅速显示该信号,请按如下步骤操作:

①. 将探头菜单衰减系数设定为10×,并将探头上的开 关设定为10×。

②. 将A通道的探头连接到电路被测点。

③. 按下 AUTO 按钮。

 数字示波表将自动设置使波形显示达到最佳。在此 基础上, 您可以进一步调节垂直、水平档位, 直至波形 的显示符合您的要求。

2.进行自动测量信号的电压和时间参数

 数字示波表可对大多数显示信号进行自动测量。欲 测量信号频率和峰峰值,请按如下步骤操作:

①、按下 SCOPE 按键,以常用功能菜单;

②、按下 F2 按键, 进入参数测量菜单, 再按下 F1 按 键,选择参数测量为指定参数;

③、按下 F2 按键,选择指定参数为"参数1";

4、按下 F3 按键, 通过拨盘选择参数项为"频率", 再

按 F4 选择通道为A;

⑤、再按下 F2 按键,选择指定参数为"参数2";

⑥、按下 F3 按键,通过拨盘选择参数项为"峰峰值", 再按 F4 选择通道为A;

 此时,可以看到频率和峰峰值的测量值已显示在显 示屏的左上方。

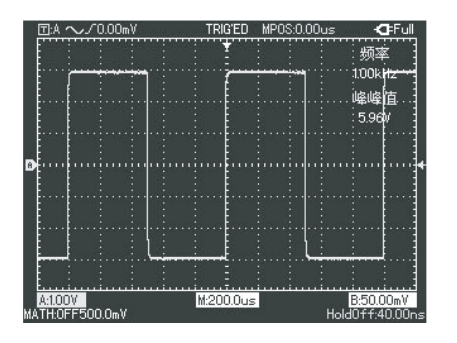

图3-1 自动测量

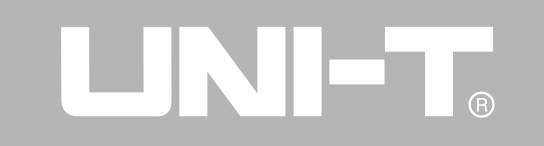

### 例二: 观察正弦波信号通过电路产生的延时

与上例相同,设置探头和数字存储示波表通道的探头衰 减系数为10×。将数字存储示波表A通道与电路信号输入 端相接,B通道则与输出端相接。

操作步骤:

1.显示A通道和B通道的信号:

①.按下 AUTO 按键。

②.继续调整水平、垂直档位直至波形显示满足您的测试 要求。

③.按下A通道垂直位移按键,调整A通道波形的垂直位 置。

④.按下B通道垂直位移按键,调整B通道波形的垂直位 置。使通道1、2的波形既不重叠在一起,又利于观察比 较。

2.测量正弦信号通过电路后产生的延时,并观察波形的 变化。

①.自动测量通道延时按下 SCOPE 按键,以常用功能菜 单;

②、按下 F2 按键, 进入参数测量菜单, 再按下 F1 按 键,选择参数测量为指定参数;

- ③、按下 F2 按键,选择指定参数为"参数1";
- ④、按下 F3 按键,通过拨盘选择参数项为"上升延迟"; 此时, 您可以在屏幕左上方的"上升延迟"下看到延

迟值。

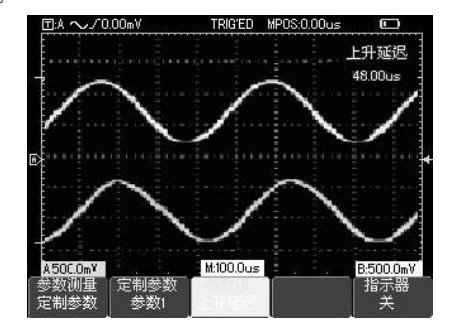

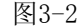

### 例三: 捕捉单次信号

 数字示波表的优势和特点在于可以方便地捕捉脉冲、 毛刺等非周期性的信号,若捕捉一个单次信号,首先需 要对此信号有一定的先验知识,才能设置触发电平和触 发沿。例如,如果脉冲是一个TTL电平的逻辑信号,触发 电平应该设置成2伏左右,触发沿设置成上升沿触发。如

果对于信号的情况不确定,可以通过自动或普通的触发 方式先行观察,以确定触发电平和触发沿。 操作步骤如下:

- 
- 1. 如前例设置探头和A通道的衰减系数。
- 2. 进行触发设定。
- ①.按下 TRIGGER 按键,显示触发设置菜单。
- ②.在此菜单下分别应用F1~F5按键和拨盘设置触发类型 为边沿、触发源选择为A、触发耦合交流、触发方式为单 次、触发极性为上升
- ③.调整水平时基和垂直档位至适合的范围。
- ④. 旋转拨盘,调整适合的触发电平。

⑤.按 RUN/STOP 执行按键,等待符合触发条件的信号 出现。如果有某一信号达到设定的触发电平,即采样一 次,显示在屏幕上。利用此功能可以轻易捕捉到偶然发 生的事件,例如幅度较大的突发性毛刺:将触发电平设 置到刚刚高于正常信号电平,按下 RUN/STOP 按键开始 等待, 则当手刺发生时, 机器自动触发并把触发前后一 段时间的波形记录下来。通过水平位移按键,改变触发 点的水平位置可以得到不同长度的负延迟触发,便于观 察毛刺发生之前的波形。

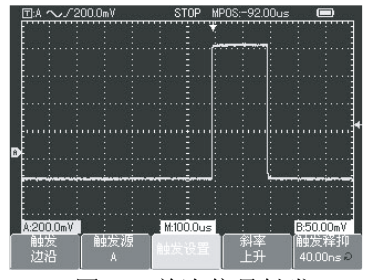

图3-3 单次信号触发

### 例四: 减少信号上的随机噪声

如果被测试的信号上叠加了随机噪声,您可以通过调整 本数字示波表的设置,滤除或减小噪声,避免其在测量 中对本体信号的干扰。(波形见下图)

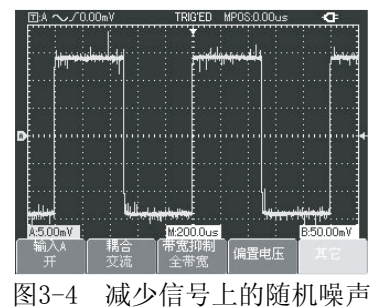

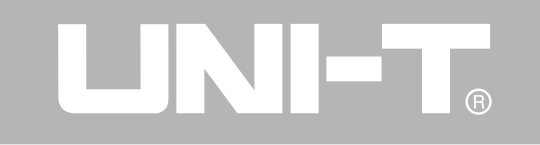

1.如前例设置探头和A通道的衰减系数。

2.连接信号使波形在数字示波表上稳定地显示。操作参 见前例,水平时基和垂直档位的调整见前章相应描述。 3.通过设置触发耦合改善触发。

① 按下 TRIGGER 按键,显示触发设置菜单;

② 按下 F3 按键,将触发设置菜单中的触发耦合置于低 频抑制或高频抑制 。低频抑制是设定一高通滤波器,可 滤除80kHz以下的低频信号分量,允许高频信号分量通 过。高频抑制是设定一低通滤波器,可滤除80kHz以上的 高频信号分量,允许低频信号分量通过。通过设置低频 抑制 或 高频抑制 可以分别抑制低频或高频噪声,以得 到稳定的触发。

4. 通过设置采样方式减少显示噪声。

如果被测信号上叠加了随机噪声,导致波形过粗。可以 应用平均采样方式,去除随机噪声的显示,使波形变细, 便于观察和测量。取平均值后随机噪声被减小而信号的 细节更易观察。具体的操作是: 按下 SCOPE 按键, 再按 下 F1 按键,选择获取方式为平均, 然后通过拨盘调整平 均次数,依次由2 至256 以2次方数步进,直至波形的显示

### 操作步骤如下: カランス インディング おおし おんこ 満足观察和测试要求。 (见下图)

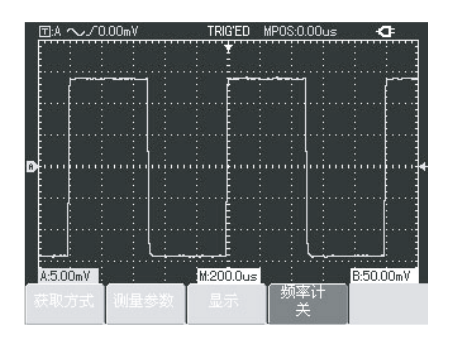

### 图3-5 信号噪声被抑制 注意:使用平均采样方式会使波形显示更新速度变慢, 这是正常现象。

### 例五: 应用光标测量

 本数字示波表可以自动测量27种波形参数。所有的 自动测量参数都可以通过光标进行测量。使用光标可迅 速地对波形进行时间和电压测量。 测量脉冲信号一个单脉冲的宽度

欲测量脉冲信号中一个单脉冲的宽度,请按如下步骤操 作:

1. 按下 CURSOR 按键以显示光标测量菜单。

2. 按下 FI 按键, 设置光标类型为时间。

3. 旋转拨盘将光标1置于单脉冲的上升沿处。

4. 按下拨盘, 使光标2被选中, 然后再旋转拨盘, 将光 标2置于单脉冲的第二个峰值处。光标菜单中则自动显示 △值,即该脉冲的宽度。见下图。

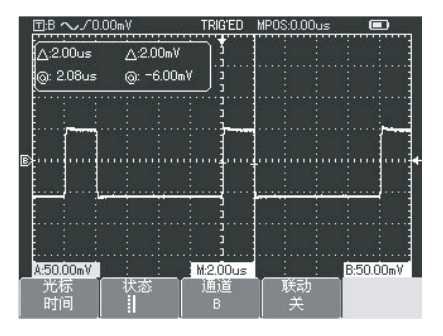

图3-6 光标测量脉冲宽度

注:如果用光标测量电压,仅按上述第二步中,将光标 类型设置为电压。

### 例六: X-Y功能的应用

查看两通道信号的相位差

实例:测试信号经过一电路产生的相位变化。将数字示 波表与电路连接,监测电路的输入输出信号。欲以X- Y坐标图的形式查看电路的输入输出,请按如下步骤操 作:

1.将通道探头倍率设定为10×,并将探头上的开关设定 为10×。

2.将A的探头连接至网络的输入,将B的探头连接至网络 的输出。

3.若通道未被打开,则按下 A 和 B 菜单按键后再按 F1 按键,打开二个通道。

4.按下 AUTO 按钮。

5.调整垂直幅度档位使两路信号显示的幅值大约相等。

6. 按下 SCOPE 菜单按键, 再按 F3 按键, 以调出显示 控制菜单。

7.通过拨盘选择显示格式为X-Y。数字示波表将以李沙 育(Lissa jous)图形模式显示该电路的输入输出特 征。

8.调整垂直幅度档位和垂直位置使波形达到最佳效果。

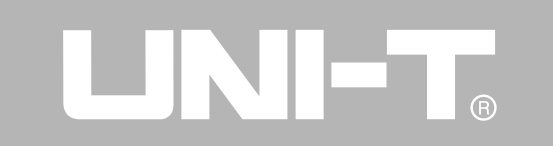

9.应用椭圆示波图形法观测并计算出相位差。(见下 10. X-Y 相位差表: 图)

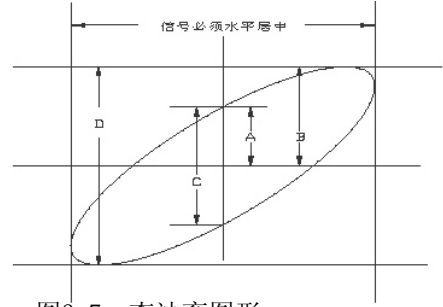

图3-7 李沙育图形

根据sinθ= $\frac{A}{R}$ 或  $\frac{C}{R}$ , 其中θ为通道间的相差角, A、B、 C、D的定义见上图。因此可得出相差角即  $θ = \pm arcsin(\frac{A}{R})$  或 θ =  $\pm arcsin(\frac{C}{R})$  。如果椭圆的主 轴在I、III象限内,那么所求得的相位差角应在I、IV象 限内,即在(0~  $\frac{1}{2}$ )或(3 $\frac{1}{2}$  ~2π)内。如果椭圆的主 轴在II、IV象限内,那么所求得的相位差角应在II、III 象限内,即在 $(\frac{\pi}{2} \sim \pi)$ 或( $\pi \sim 3\frac{\pi}{2}$ )内。 另外,如果二个被测信号的频率或相位差为整数倍时, 根据图形可以推算出两信号之间频率及相位关系。 B C  $\overline{\mathbb{D}}$ B C D

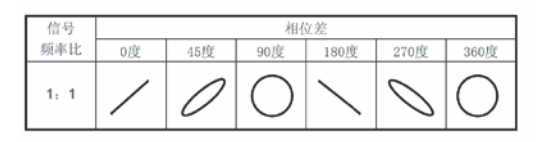

### 例七: 视频信号触发

观测某视频电路,应用视频触发并获得稳定的视频输出 信号显示。

视频场触发

欲在视频场上触发,请按如下步骤操作:

- 1. 按下 TRIGGER 按键以显示触发菜单;
- 2.按下 F1 按键选择类型为视频;
- 3. 按下 F2 按键选择触发源为A;
- 4. 按下 F3 按键选择视频标准为PAL;
- 5.按下 F4 按键选择同步为奇数场或偶数场;
- 6.调整水平时基,以得到清晰的波形显示。

## $\bigcirc$

### UT1000 使用手册

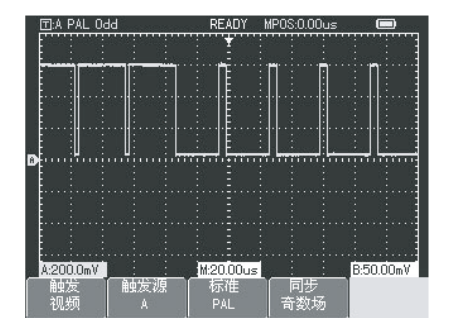

图3-8 视频奇数场触发

视频行触发

欲在视频行上触发,请按如下步骤操作:

- 1. 按下 TRIGGER 按键以显示触发菜单;
- 2.按下 F1 按键选择类型为视频;
- 3.按下 F2 按键选择触发源为A;
- 4.按下 F3 按键选择视频标准为PAL;
- 5.按下 F4 按键选择同步为指定行;
- 6. 通过选择拨盘使信号在任意一行处触发;
- 7.调整水平时基,以得到清晰的波形显示。

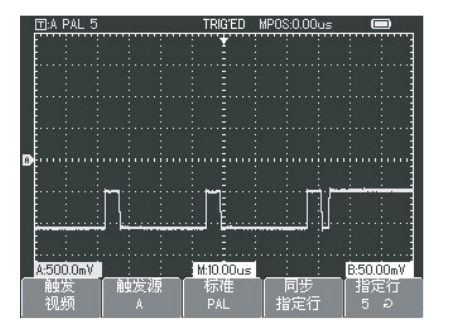

图3-9 视频指定行触发

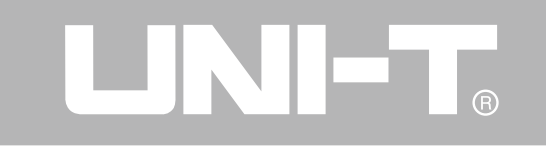

### 第四章 系统提示及故障排除

第一节 系统提示信息说明

已到极限:提示在当前状态下,多用途旋钮的调节已到 达终端,不能再继续调整。当垂直偏转系数开关、时基 开关、X移位、垂直移位和触发电平调节到终端时,会显 示该提示。

USB驱动安装成功:当U盘插入到数字示波表时,如果连 接正确,屏幕出现该提示。

USB被拨出:当U盘从数字示波表上拔下时,屏幕出现该 提示。

Saveing…:当进行波形存储时,屏幕显示该提示,并在 其下方有进度条出现。

Laoding…: 当进行波形回调时,屏幕显示该提示,并在 其下方有进度条出现。

功能禁用: 在时基处在5ns-100ns时, 按下 ZOOM 按键, 会出现该提示。

### 第二节 故障处理

1.如果按下电源开关数字示波表仍然黑屏,没有任何显 示,请按下列步骤处理:

- ①、检查电源开关是否按到位。
- ②、接上直流电源适配器,确认是否为电池电量耗尽。
- ③、检查电源线是否良好。
- ④、做完上述检查后,重新启动仪器。

⑤、如果仍然无法正常使用本产品,请与UNI-T联络,让 我们为您服务。

- 2.采集信号后,画面中并未出现信号的波形,请按下列 步骤处理:
- ①、检查探头是否正常连接在信号连接线上。
- ②、检查信号连接线是否正常接在BNC(即通道连接器) 上。
- ③、检查探头是否与待测物正常连接。
- ④、检查待测物是否有信号产生(可将有信号产生的通 道与有问题的通道接在一起来确定问题所在)。
- ⑤、再重新采集信号一次。
- 3.测量的电压幅度值比实际值大10倍或小10倍:
- ①、检查通道衰减系数是否与所使用的探头衰减倍率相 符。

4.有波形显示,但不能稳定下来:

①、检查触发菜单中的触发源设置,是否与实际信号所

输入的通道一致。

②、检查触发类型:一般的信号应使用边沿触发方式, 视频信号应使用视频触发方式。只有设置正确的触发方 式,波形才能稳定显示。

③、尝试改变触发耦合为高频抑制或低频抑制显示,以 滤除干扰触发的高频或低频噪声。

5.按下 RUN/STOP 键无任何显示:

①、检查触发菜单的触发方式是否在正常或单次档,且 触发电平是否已超出波形范围。如果是,将触发电平居 中, 或者设置触发方式为自动档。

②、按 AUTO 按键可以自动完成以上设置。

6.选择打开平均采样方式时间后,显示速度变慢:

①、如果平均次数在32次以上,一般速度会变慢,属于 正常现象。

②、可减少平均次数。

7.波形显示呈阶梯状:

①、此现象正常。可能水平时基档位过低,增大水平时 基以提高水平分辨率,可以改善显示。

②、可能显示类型为矢量 ,采样点间的连线,可能造成 波形阶梯状显示。将显示类型设置为点显示方式,即可 解决。

### 第五章 服务和支持

### 第一节 产品程序升级

 用户通过优利德公司市场部或公司网站两种途径获 得程序升级包后,利用示波表内嵌的程序升级系统对当 前示波表的程序进行升级,以确保当前示波表的程序为 优利德公司最新发布的程序版本。

NIET

### 升级前准备:

1、拥有一台优利德公司生产的示波表,并通过USER菜 单下的系统信息菜单栏获取当前示波表的型号、硬件版 本、软件版本信息。

2、通过优利德公司的网站或市场部获得与待升级示波表 的型号和硬件版本相同,软件版本大于当前示波表的软 件版本的程序升级包。

3、准备好一个U盘(磁盘格式为FAT),将获取的程序升 级包解压后,放置到U盘的根目录下,程序升级文件后缀 名为: uts 。

### 程序升级的条件:

1、程序升级包的产品型号必须与待升级示波表型号一 致。

# LINI-T.

### UT1000 使用手册

2、程序升级包的硬件版本必须与待升级示波表的硬件版 本一致。

3、程序升级包的软件版本必须大于或等于当前示波表的 软件版本。

4、程序升级包的FLASH类型必须与待升及示波表的FLASH 类型一致。

### 程序升级:

1、将示波表关机,将拷有程序升级文件的U盘,插入示 波表的USB HOST接口上。

2、按POWER按键打开示波表,将进入程序升级系统欢迎 界面, 如图5-1所示, "欢迎使用USB程序升级系统, 按 F5 , 进行程序升级操作, 按 F1, 退出程序升级系统"。

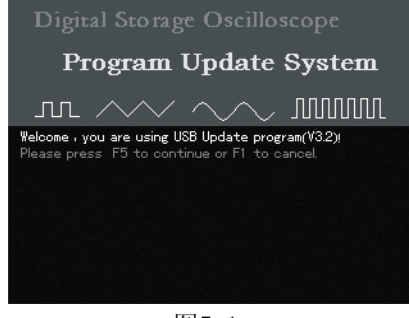

图5-1

3、在图5-1所示中, 按下 F5 键, 进入程序升级操作, 如果用户U盘根目录下只有一个升级程序包,直接进入 第四步,否则将弹出图5-2所示升级文件选择界面,调节 拨盘选择所需文件, 按 F5 确认选中升级文件, 按 F1 退出升级。

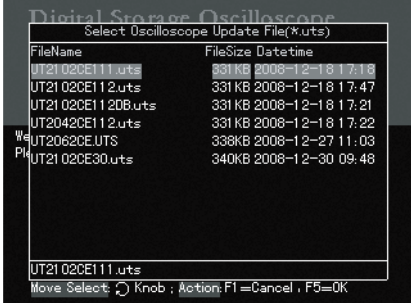

#### 图5-2

4、升级系统对选中的升级文件进行判别,符合程序升级 条件后,进入图5-3所示界面,提示"请您确认是否需要 继续进行程序升级"。

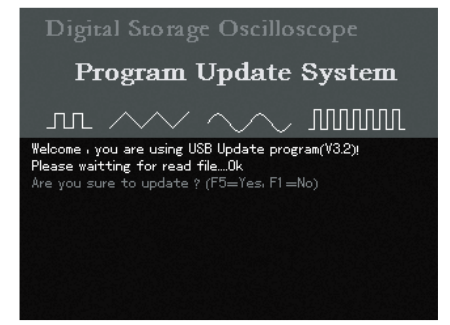

#### 图5-3

5、在图5-3所示界面上, 按 F5, 确定需要对当前程序 进行升级,进入如图5-4所示界面。提示用户"程序正在 进行更新,整个过程需要持续3~5分钟。在更新系统时, 请勿切断电源,否则会出现未知的错误。当前程序更新 进度为…%"。

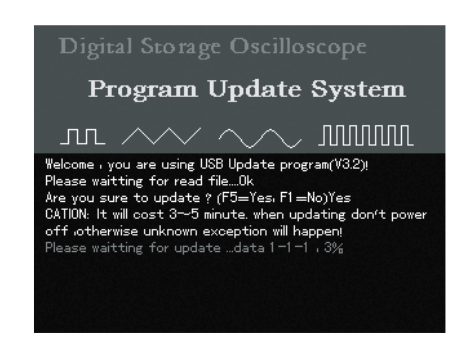

N ET.

#### 图5-4

注意:在程序更新到这步时,出现断电或关机,将导致 示波表通电后不能正常工作,需重新插入U盘,根据提 示一步一步完成程序升级后才能正常使用。如果升级失 败,请及时与我们联系。

6、当程序更新进度到100%,显示变为OK,表示完成当前 程序更新完成,并显示图5-5所示,提示"祝贺您程序升 级成功,请拔出U盘,重新启动示波表"。

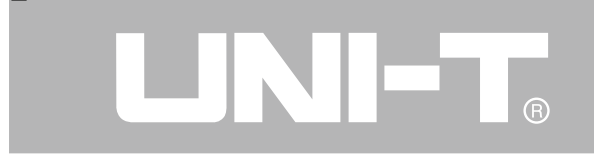

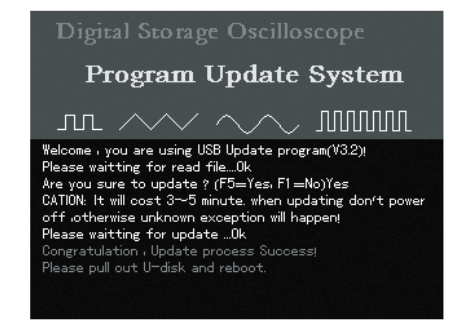

### 图5-5

### 注意: 程序更新成功后, 重新启动示波表, 将会初始化 示波表,需要等待30秒~1分钟后才能进入运行界面。

### 异常提示:

 在进行程序升级时,会有很多原因导致程序升级不 成功,下面将列出导致程序升级失败的各种原因和示波 表显示界面的提示信息,以帮助用户正确进行程序升 级。如果您的程序升级失败,请拔掉U盘重启示波表,仍 能正常使用。如果需重新进行升级,请插入U盘,参照前 面《程序升级》操作向导进行程序升级。

1、在升级过程中,用户需要中止程序升级,根据操作提 示, 按 F1 键, 可退出程序升级系统, 此时界面提示如 图5-6所示, "请拔掉U盘, 重新启动示波表"。

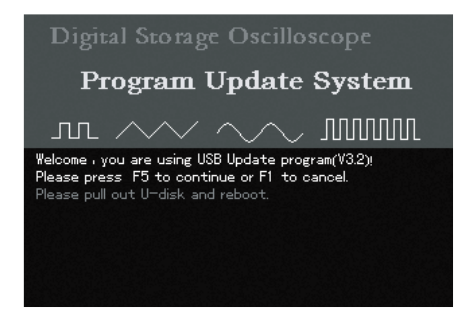

### 图5-6

2、用户在按下 F5 , 确定需要继续进行程序升级时, 如果U盘被拔出, 将出现图5-7所示, 提示"U盘已经 被拔出,请重启示波表"。

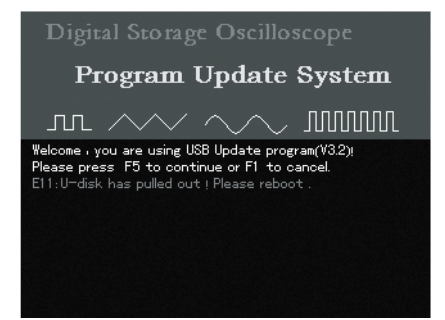

#### 图5-7

3、升级时,如果升级系统没有在U盘根目录下找到程序 升级文件,将出现图5-8所示,提示"在U盘的根目录 下,没有找到有效的程序升级文件,请确认程序升级文 件已经拷贝到U盘的根目录下。请您拔出U盘,重启示波 表"。

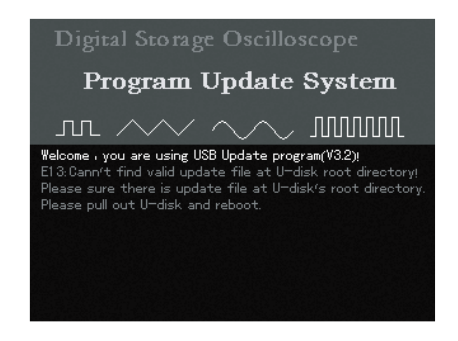

ON ET

### 图5-8

4、升级时,如果用户拷到U盘根目录下的升级文件损 坏,将出现图5-9所示,提示"很抱歉,读取程序升级文 件失败,请与我们联系,重新获取升级文件。请您拔出U 盘,重启示波表"。

A

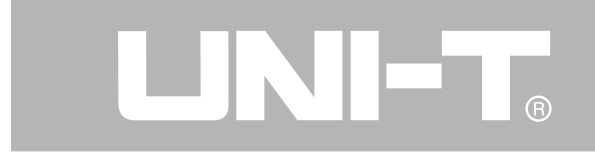

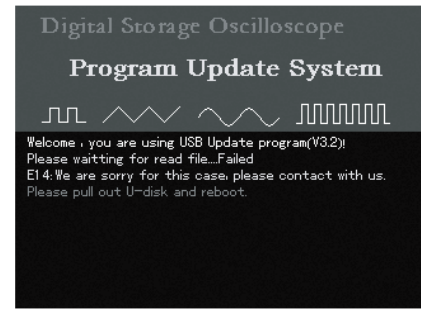

### 图5-9

5、升级时,如果用户拷贝或选择的程序升级文件FLASH 类型与当前示波表不一致,将出现图5-10所示,提示 "程序升级文件的FLASH类型与当前示波表不一致,请阅 读用户手册,并获取示波表UTILITY菜单下的系统信息, 与我们联系。请您拔出U盘,重启示波表"。

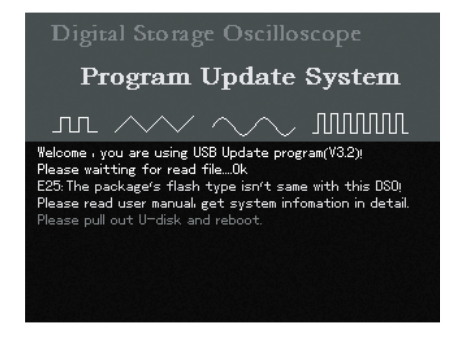

### 图5-10

6、升级时,读取升级文件信息,发现程序升级包内文件 格式不对,将出现图5-11所示,提示"程序升级包文件 格式不正确,请拔出U盘,重启示波表"。

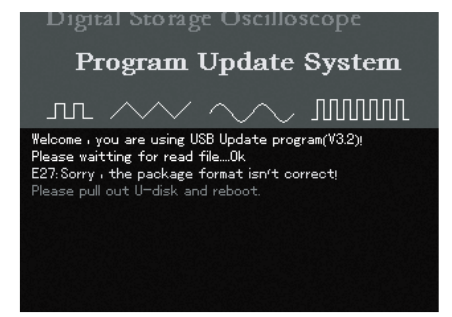

### 图5-11

7、升级时,读取程序升级包信息,发现程序升级包的型 号与当前示波表不一致,将出现图5-12所示,提示"程 序升级包的型号与当前示波表不一致,请阅读用户手册 ,在UTILITY的系统信息中查阅示波表型号,获取与待升 级示波表型号一致的升级包。请拔出U盘,重启示波表"。

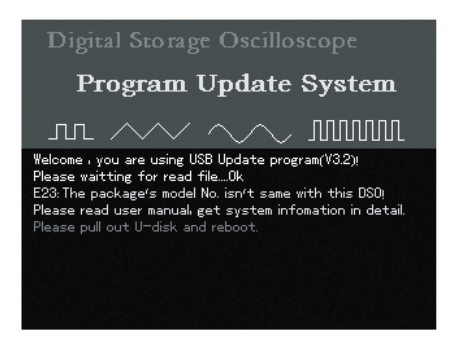

#### 图5-12

8、升级时,读取程序升级包信息,发现升级文件的硬 件版本与当前示波表的硬件版本不一致,将出现图5-13 所示, 提示"程序升级包的硬件版本与当前示波表不一 致,阅读用户手册,在UTILITY的系统信息菜单中查阅示 波表的硬件版本,并获得与当前示波表硬件版本相一致 的升级包。请拔出U盘,重启示波表"。

# **LINIET**

### UT1000 使用手册

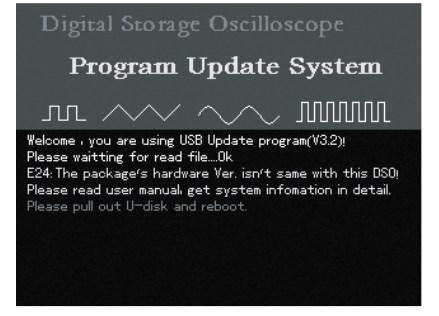

### 图5-13

9、升级时,读取程序升级包信息,发现升级文件的软 件版本低于当前示波表的软件版本时,将出现图5-14所 示,提示"程序升级包的软件版本低于当前示波表的软 件版本,请阅读用户手册,在UTILITY的系统信息菜单中 查阅示波表的软件版本,并获得大于或等于当前示波表 软件版本的升级包。请拔出U盘, 重启示波表"。

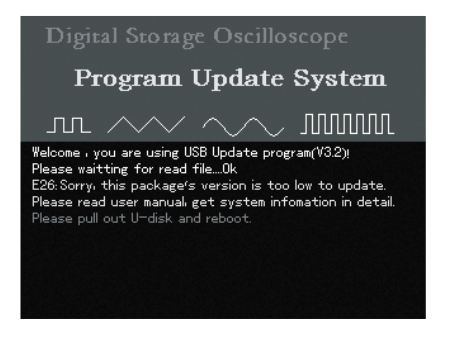

#### 图5-14

10、在升级时,读取程序升级包信息,并判断正确后, 想中止升级,根据升级引导界面提示, 按 F1 , 退出升 级系统,将出现图5-15所示,提示"用户中止程序升级 ,请拔掉U盘,重启示波表"。

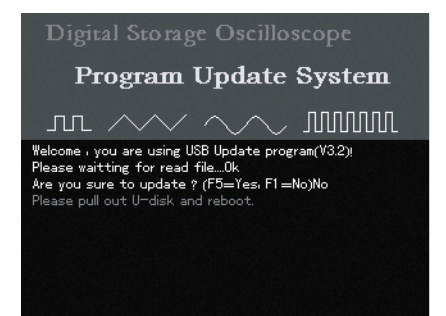

图5-15

11、升级时,用户在更新程序时,出现未知错误,将出 现图5-16所示,提示"非常抱歉,程序更新失败,请阅 读用户手册,与我们联系,拔掉U盘,重启示波表"。

Program Update System Welcome , you are using USB Update program(V3.2)! Please waitting for read file.... Ok Are you sure to update ? (F5=Yes, F1=No)Yes CATION: It will cost 3-5 minute, when updating don't power off otherwise unknown exception will happen! Please waitting for update ... Failed E31: We are sorry for this case please contact with us. Please pull out U-disk and reboot.

N ET.

A

图5-16

注意: 如果此步是在更新过程中, 出现这种错误提示, 请重新获取程序升级包进行重新升级后,示波表才能正 常工作。如果仍不能进行程序升级和正常使用,请阅读 用户手册,与我们联系。

### 第二节 保修概要

UNI-T.

 UNI-T(优利德电子(上海)有限公司)保证其生产 及销售的产品,在授权经销商发货之日起三年内,无任 何材料和工艺缺陷。如产品在保证期内证明有缺陷, UNI-T 将根据保修单的详细规定予以修理和更换。

 若欲安排维修或索取保修单全文,请与最近的UNI-T 销售和维修处联系。

 除本概要或其他适用的保用证所提供的保证以外, UNI-T公司不提供其他任何明示或暗示的保证,包括但 不局限于对产品可交易性和特殊用途适用性之任何暗示 保证。在任何情况下,UNI-T公司对间接的,特殊的或继 起的损失不承担任何责任。

### 第三节 联系我们

 如您在使用此产品的过程中有任何不便之处,在中 国大陆可直接和优利德电子(上海)有限公司(UNI-T, Inc.  $)$  联系:

 北京时间上午八时至下午五时三十分,星期一至星 期五或者通过电子邮件与我们联系。我们的邮件地址 是:infosh@uni-trend.com.cn

 中国大陆以外地区的产品支持,请与当地的UNI-T经 销商或销售中心联系。

 服务支持UNI-T的许多产品都有延长保证期和校准期 的计划供选择,请与当地的UNI-T经销商或销售中心联系。

 欲获得各地服务中心的地址列表,请访问我们的网站。 网址:http://www.uni-trend.com.cn

### 第六章 附录

### 附录A: 性能指标

 除非另有说明,所用技术规格都适用于衰减开关设 定为10×的探头和UT1000系列数字示波表。

 数字示波表必须首先满足以下两个条件,才能达到 这些规格标准:

■ 仪器必须在规定的操作温度下连续运行三十分钟以 上。

■ 如果操作温度变化范围达到或超过5个摄氏度, 必须 打开系统功能菜单,执行"自校正"程序。除标有"典 型"字样的规格以外,所用规格都有保证。

### 技术指标:

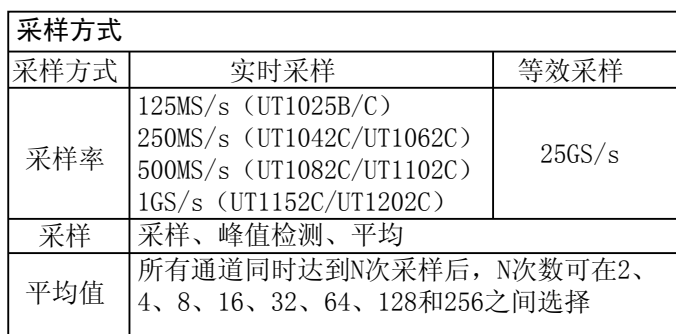

UNI-T.

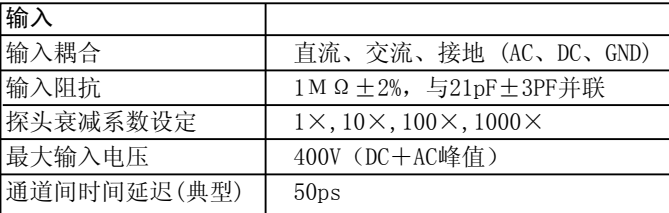

# LINI-T®

### UT1000 使用手册

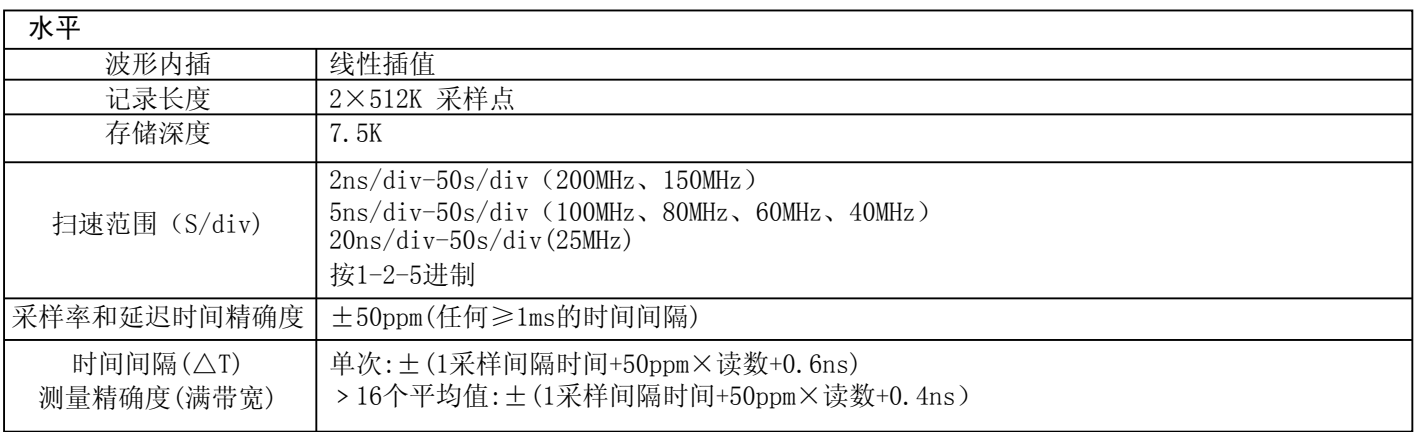

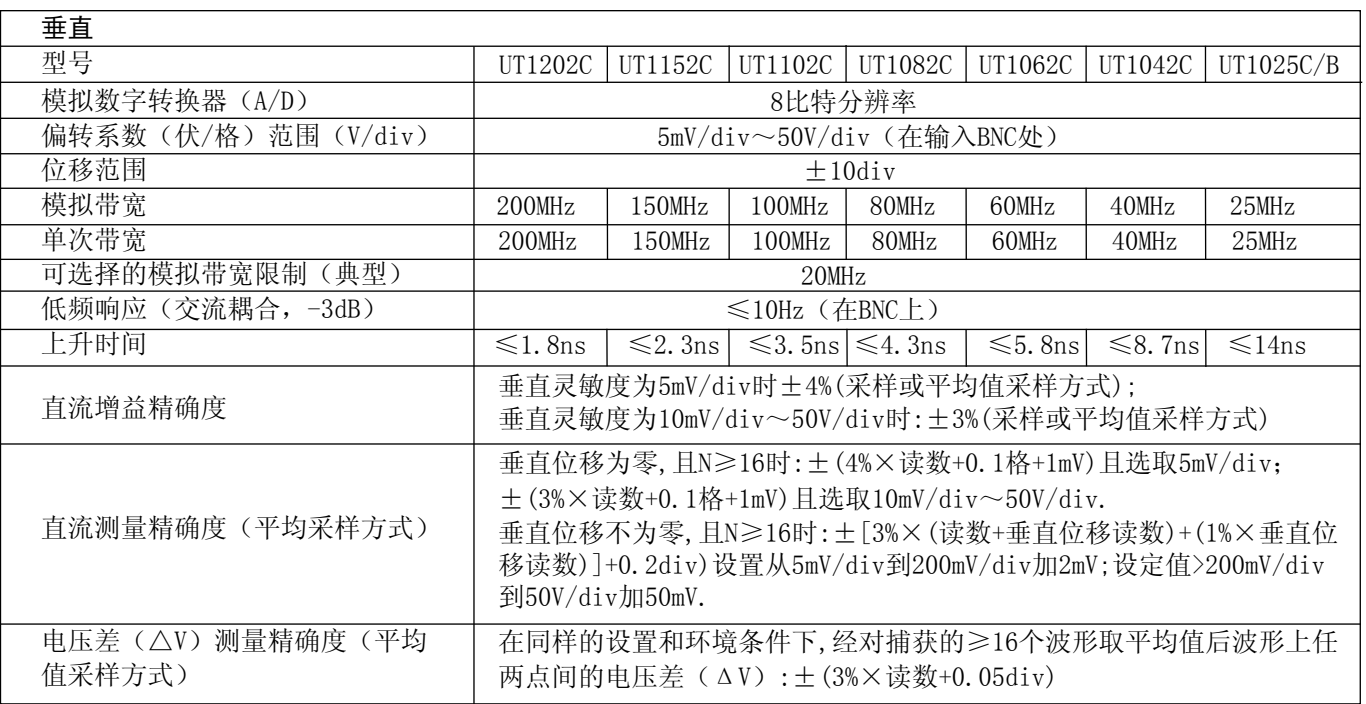

### 55

UNI-T.

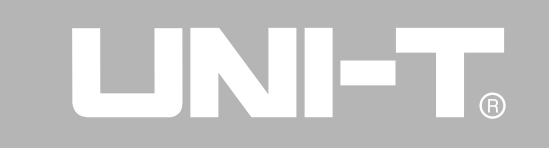

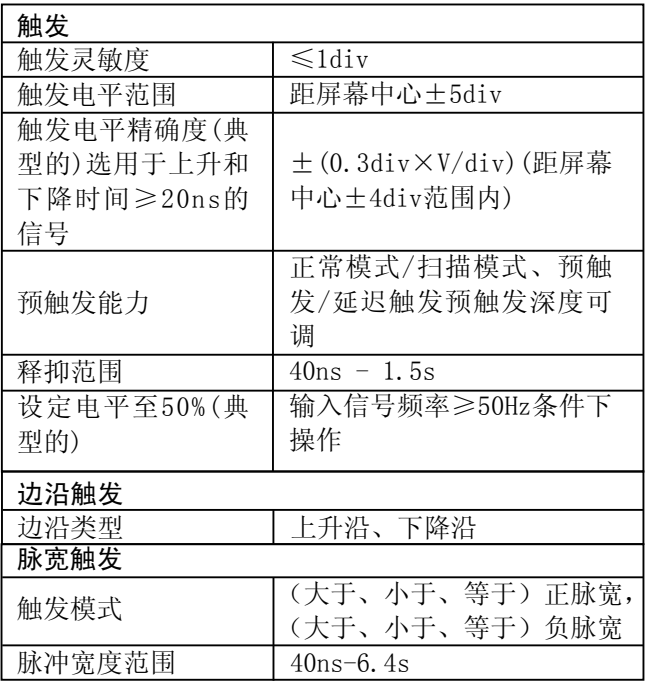

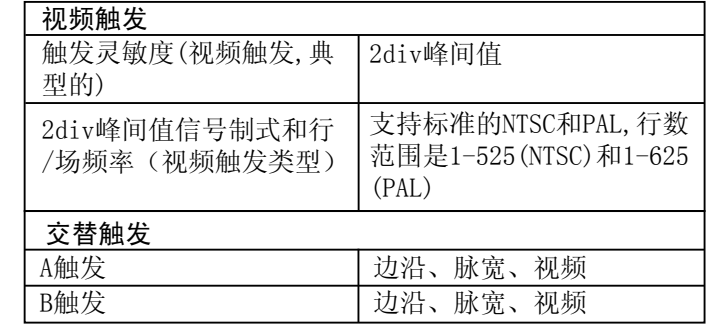

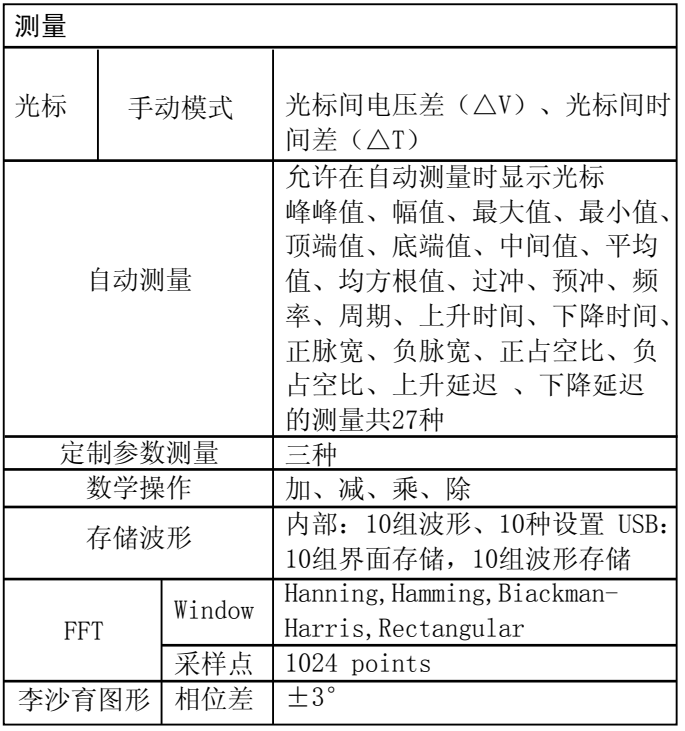

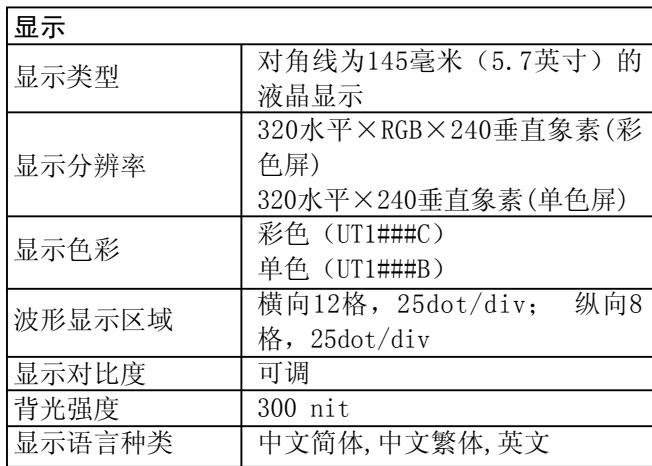

UNI-T.

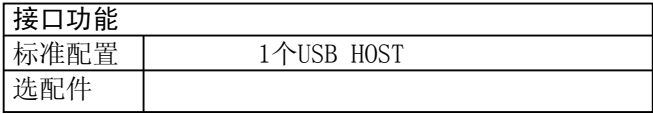

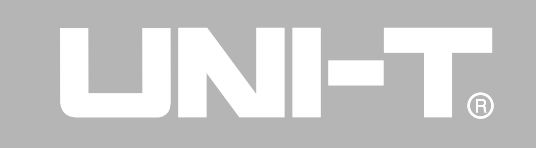

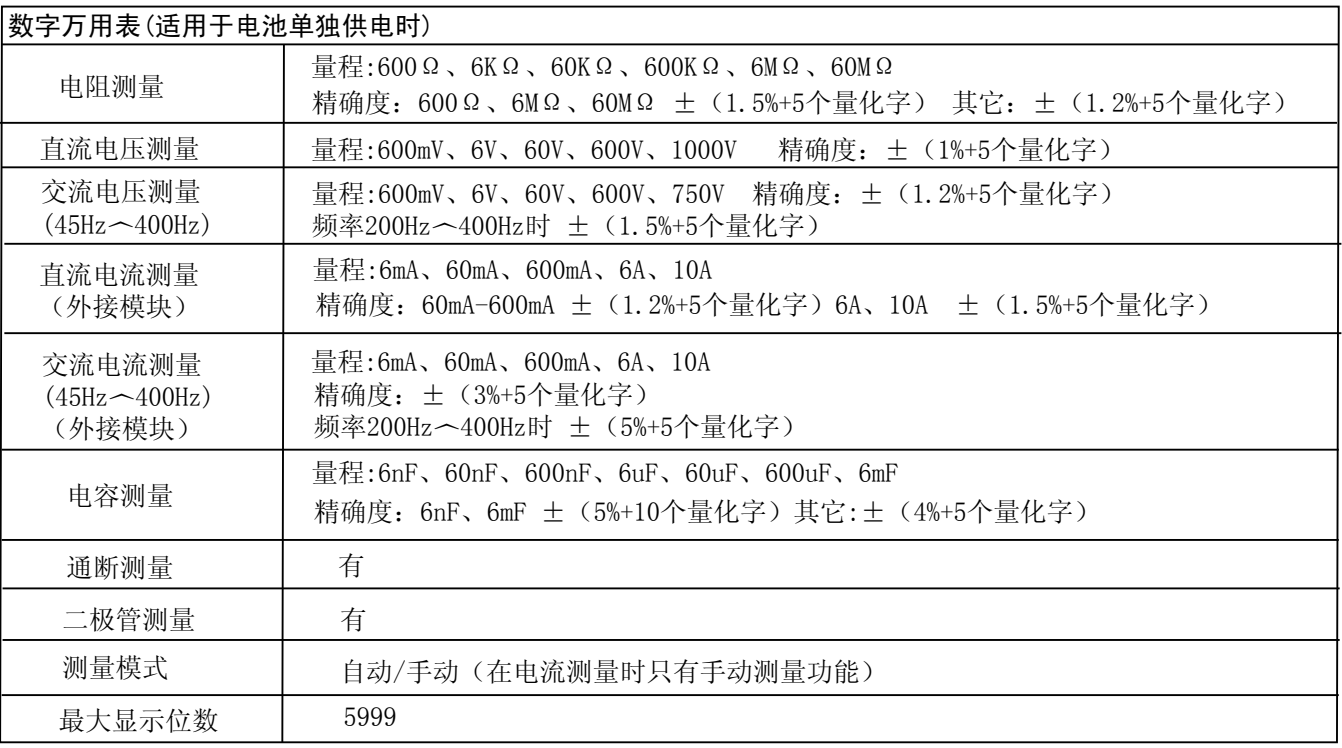

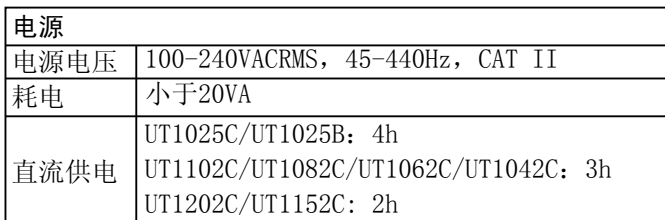

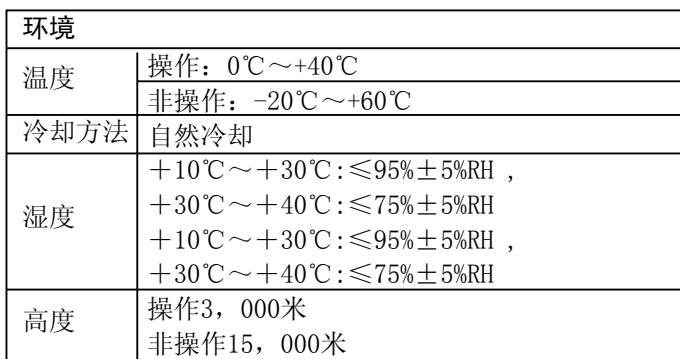

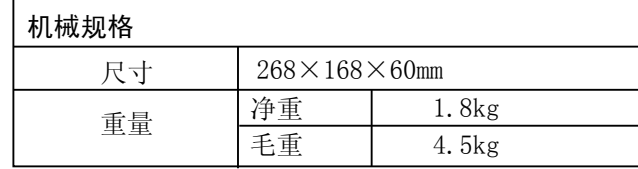

UNI-T.

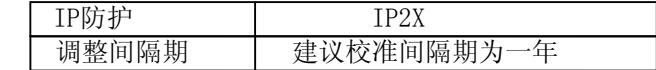

### 附录B: UT1000系列数字示波表附件

### 标准附件:

- 两支1.5米, 1:1 (10:1) 无源探头, 详细请看探 头附件说明书。 符合EN61010-031: 2002标准。 当开关处于1×位置时,属150V CAT Ⅱ级 当开关处于10×位置时,属300V CAT Ⅱ级。 ● 一根符合所在国标准的电源线。 ● 一本《使用手册》 ● 一份《产品保用证》
- 两个电流电压转换模块:UT-M03/UT-MO4

# LINI-T.

### UT1000 使用手册

- 直流适配器
- 一副万用表笔

 所有附件(标准附件和选购件),请向当地的UNI-T 经销商处订购。

### 附录C:保养和清洁维护

一般保养

 请勿把仪器储存或放置在液晶显示器会长时间受到 直接日照的地方。小心:请勿让喷雾剂、液体和溶剂沾 到仪器或探头上,以免损坏仪器或探头。

### 清洁

 根据操作情况经常对仪器和探头进行检查。按照下 列步骤清洁仪器外表面:

1.请用质地柔软的布擦试仪器和探头外部的浮尘。清洁 液晶显示屏时,注意不要划伤透明的LCD保护屏。 2.用潮湿但不滴水的软布擦试仪器,请注意断开电源。 可使用柔和的清洁剂或清水擦洗。请勿使用任何磨蚀性 的化学清洗剂,以免损坏仪器或探头。

## UNI-T.

UT1000 使用手册

本说明书内容如有变更,恕不另行通知!

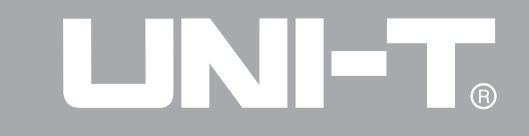

### 优利德。 优利德电子(上海)有限公司

地址:上海市浦东新区陆家嘴东路161号 招商局大厦11楼15室 电话:(86-21)5878 3888 传真:(86-21)5878 7888 电邮:infosh@uni-trend.com.cn 邮编:200 120 制造商: 优利德科技(成都)有限公司 地址:四川省成都市高新西区西区大道 199号D2栋二楼